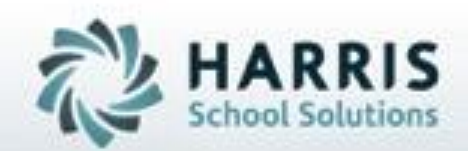

# **ClassMate**

# **Introduction to: Admin Summer School**

**SPECIALIZED STUDENT SOLUTIONS | STUDENT INFORMATION | FINANCIAL MANAGEMENT | SCHOOL NUTRITION** 

Do not copy or dishibute without written permasson from Harris School Schutzna, Copyright 63015 (Unpublished Work). All rights teteryed.

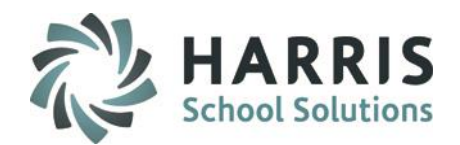

- Module Assignment Overview
- Creating a Summer School Location (optional)
- Creating Summer Periods
- Creating a Summer School Calendar
- Creating Summer Marking Periods
- Creating Summer School Grade Formulas
- Creating Summer School Courses/Classes
- Creating Summer School CoSers
- Scheduling Summer School Classes for Current Students
- Assigning Summer CoSers for Current Students
- Creating Summer Services for Current Students
- Scheduling Summer Services for Current Students

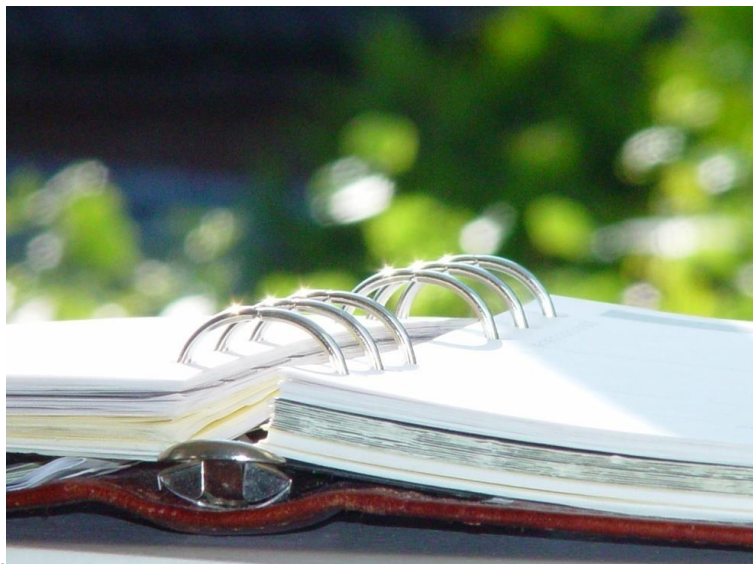

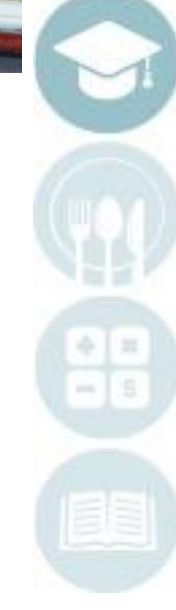

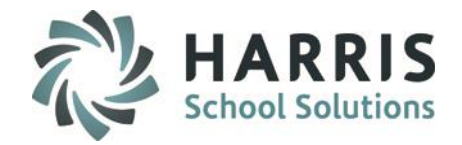

- Registering Brand New Students who are New for Summer School
- Project/Enroll New Students into Summer School Classes
- Creating Summer Services for New Students
- Assigning Summer CoSers for New Students
- Scheduling Summer Services for New Students
- Admin Attendance Functionality
- Admin Discipline Functionality
- Summer School Management Functionality

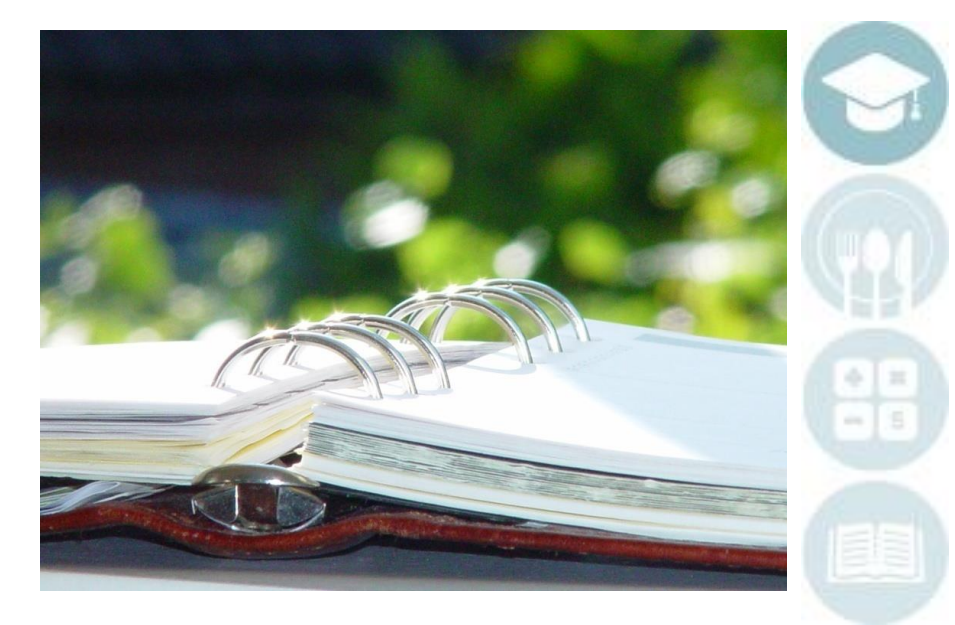

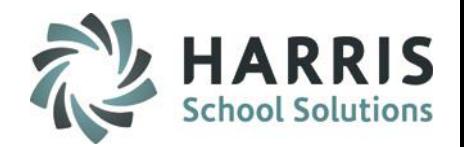

### **Module Assignment Overview**

The following is a list of modules that the ClassMate System Administrator will need to assign the administrative staff that is involved in Summer School.

- o Admin Attendance
	- Admin Begin Session
	- Attendance by Student used by Traditional CTC/BOCES Sites
- o Admin Attendance Options
	- SL Attendance by Student used by Shared Location Sites
- o Admin Discipline
	- Admin Summer Referrals
	- General Summer Referrals
- o Admin Grading
	- School Grade Formulas
- o Base Data Information
	- Period Management
- o Curriculum Management
	- Instructional Course Offerings by Location
- o District Billing
	- CoSer Billing Information

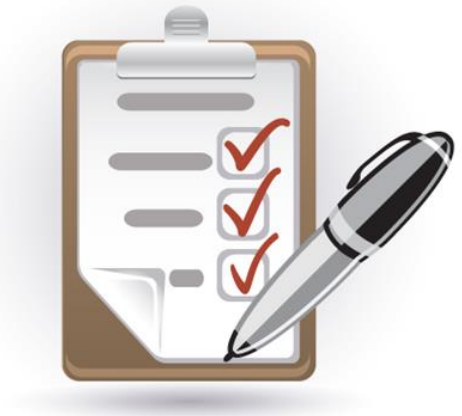

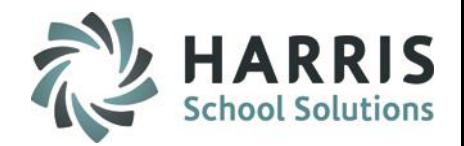

#### **Module Assignment Overview**

The following is a list of modules that the ClassMate System Administrator will need to assign the administrative staff that is involved in Summer School.

- o School Calendar Information
	- Calendar Session Management
	- School Calendar Management Used only if a new Summer Location was created
	- Summer School Calendar Management
- o Special Education Options
	- Admin Services Assignment
	- Services Manager
	- Staff Services Assignment
- o Student Projection
	- SL Projection/Scheduling
- o Student Enrollment Options Enrollment **(Optional)**
	- SL Student Scheduling used by Shared Location Sites
- o System Administrator
	- Summer School Management

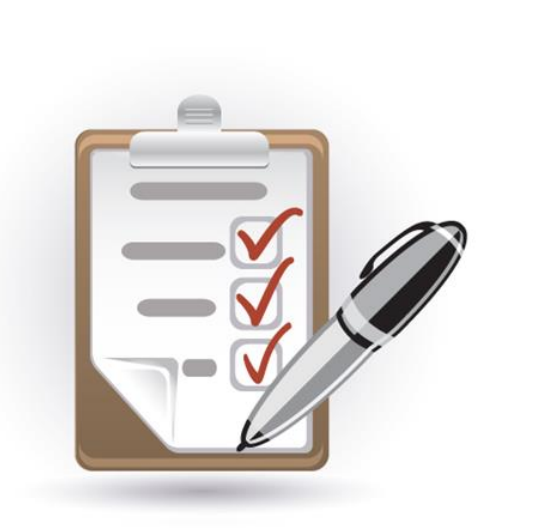

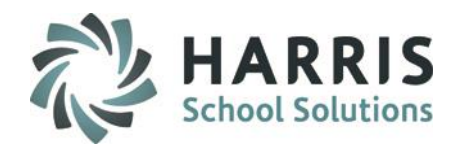

### **Creating a Summer Location (optional)**

#### **Getting Started**

Double Click **Modules >** Double click **Base Data Information >** Click **Location/Building/Room Management**

#### **Module Overview**

This module will be used to create new summer locations, buildings, and rooms if applicable at your site.

Existing locations, buildings, and rooms can be used for Summer School. However in some cases sites need to add a new location/building/rooms that is only used Summer School.

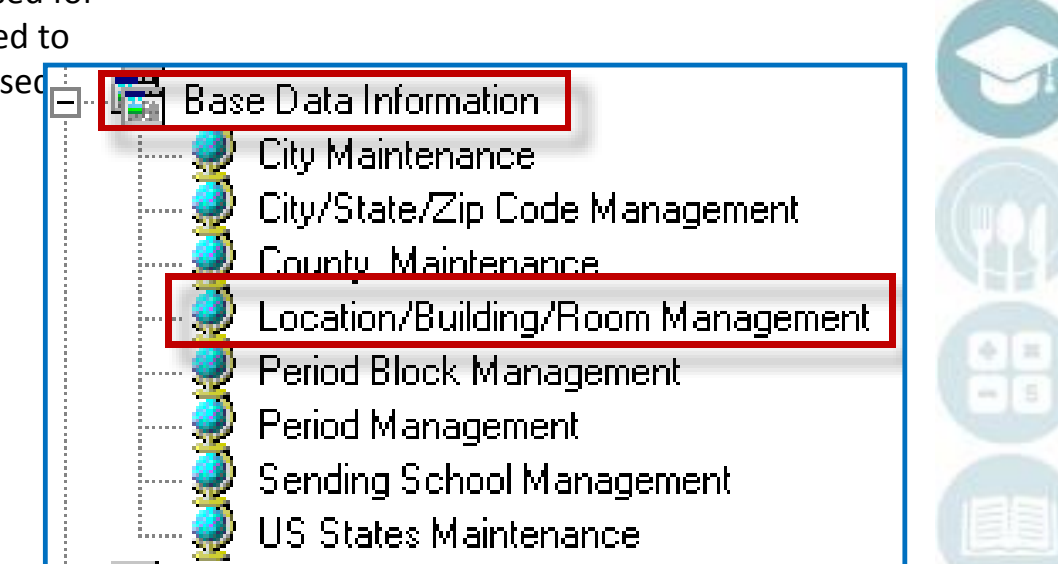

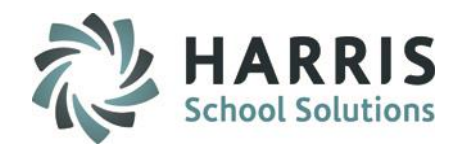

### **Creating a Summer Location (optional)**

#### **Creating a New Location**

- 1. Click on the **Campus Name** from the group tree on the left hand side
- 2. Click on the **Location Tab**
- 3. Click on the **Green Arrow** to auto-generate a **Location ID**
- 4. Enter a **Location Name**
- 5. Enter the **Location Address**
- 6. For City click the drop-down arrow and select City, State, Zip Code
- 7. Enter a **Phone Number**
- 8. Enter an Abbreviation

7

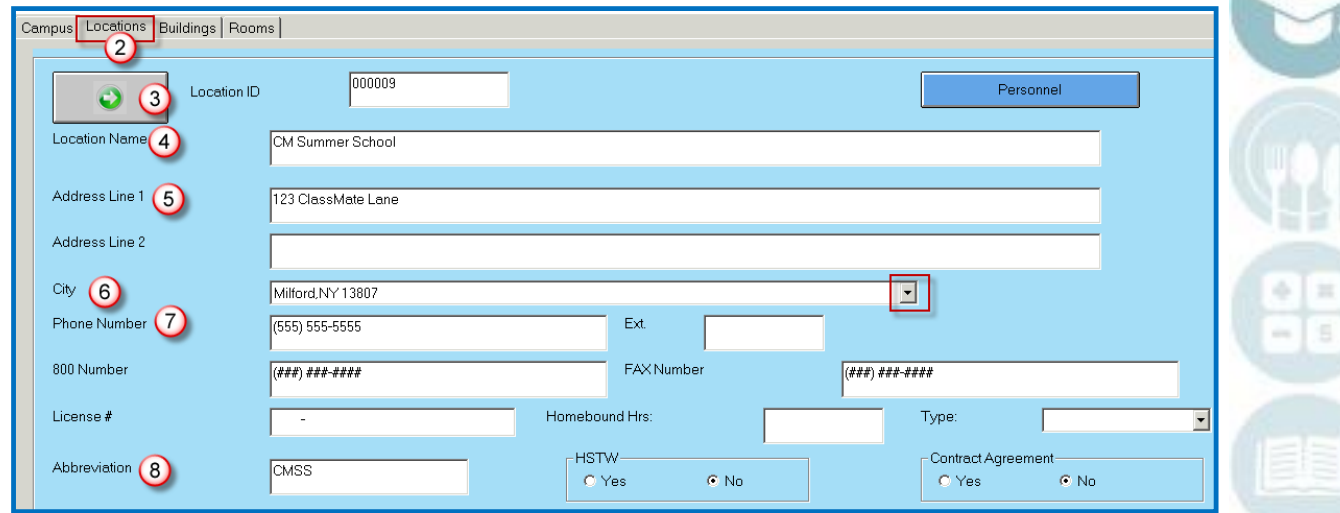

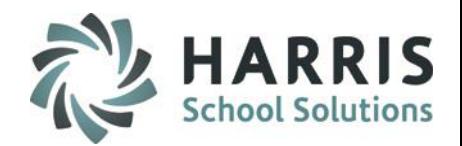

### **Creating a Summer Location (optional)**

#### **Creating a New Location**

- 9. Escholar Acronym enter SIRS if New York or PIMS if Pennsylvania
- 10. Enter School Start Time
- 11. Enter School End Time
- 12. Do not Change the following/Leave Blank:
	- Billing, Virtual Location Code, Incl State Reporting Leave NO if this location is only being used for Summer School, Virtual GED Code, Primary CTE, and Core Primary Attendance
- 13. Select an **Enrollment Grade Level(s)** that will be offered at this location

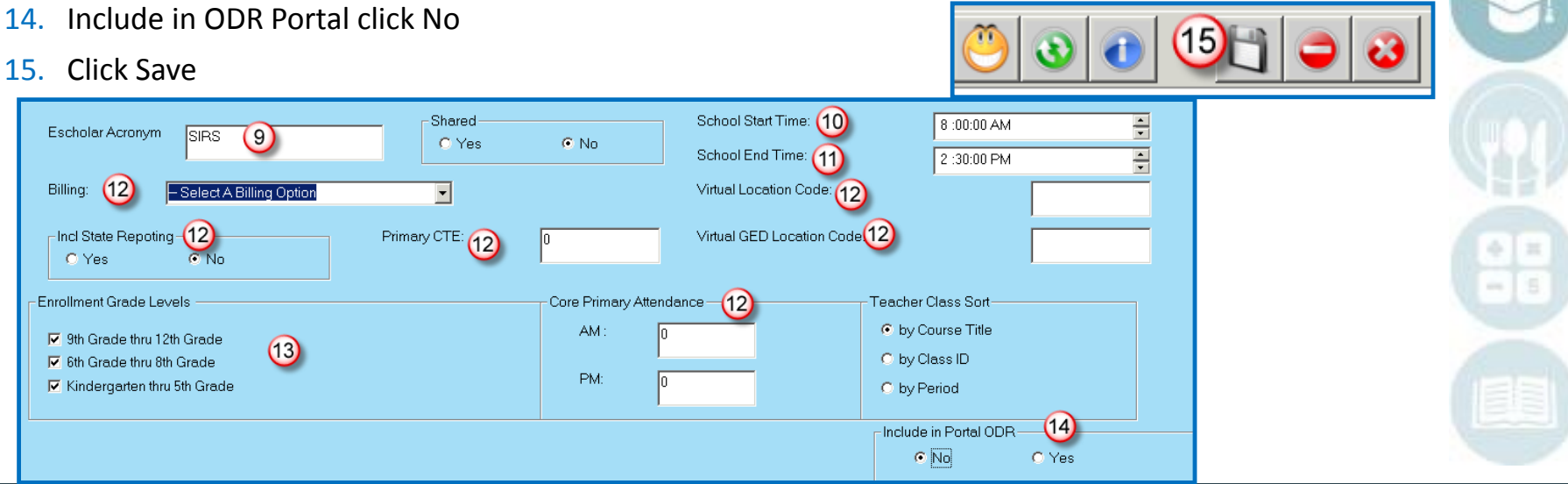

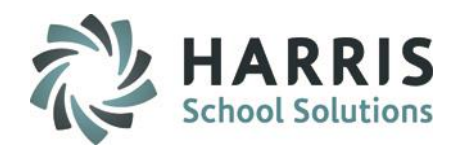

### **Creating a Summer Location (optional)**

#### **Creating a New Building**

- 1. Click on the **Location Name** from the group tree on the left hand side
- 2. Click on the **Building Tab**
- 3. Click on the **Green Arrow** to auto-generate a **Building ID**
- 4. Enter a **Building Name**
- 5. The following fields are also available & optional to complete:
	- Building Description
	- # Fire Extinguishers
	- # Exits
	- # Rooms
	- # Labs
	- # Halls
	- Location Description
- 6. Click the **"Save"** icon to save Building information

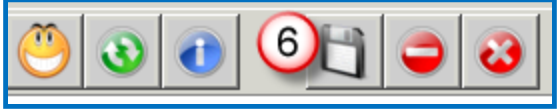

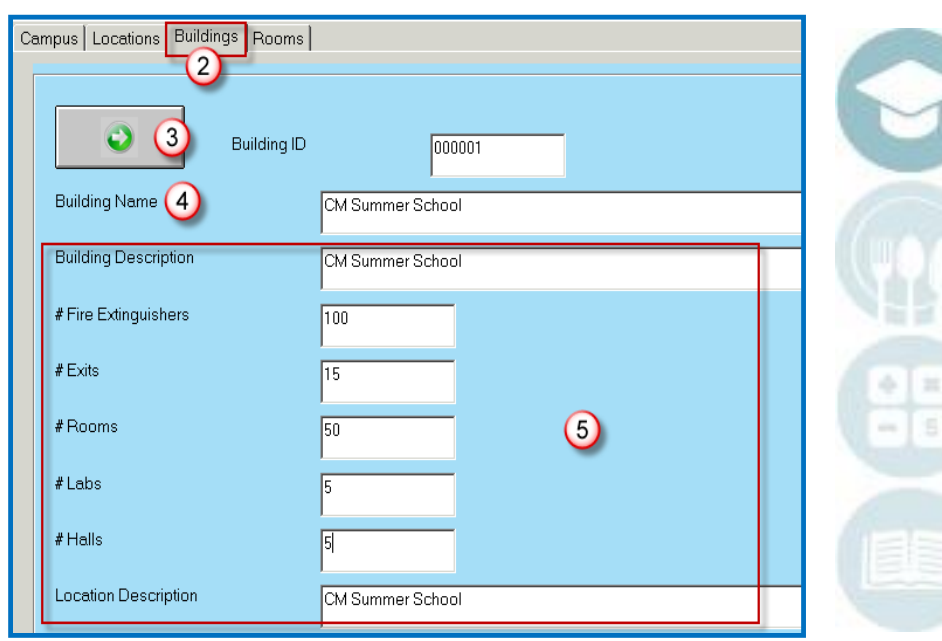

 $\overline{2}$ 

 $A-101$ 

**ESYBC** 

**ESYBC** 

"C" = Classroom, "L" = Lab, "O" = Other, etc

 $#_\text{Chairs}$ 

Room ID (3)

Room Type

#Desks Instructor Equipment Computer S/N

Printer S/N

Scanner S/N

Classrooms For the Future

C Yes

# Student Seats

Room Name (4)

Room Description (5)

 $(6)$ 

 $\odot$ 

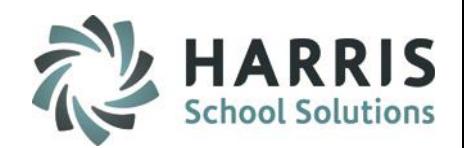

### **Creating a Summer Location (optional)**

#### **Creating a Room**

- 1. Click on the **Building Name** from the group tree on the left hand side Campus | Locations | Buildings | Rooms |
- 2. Click the **Rooms Tab**
- 3. Enter a unique **Room ID**
- 4. Enter a **Room Name**
- 5. Enter a **Room Description**
- 6. Enter a **Room Type:**
	- Enter "C" for Classroom
	- Enter "L" for Lab
	- Enter "O" for Other
- 7. Enter the number of **Student Seats**

**(this # can be adjusted at a later time** 

**to accommodate class seating size)**

8. Click the **"Save"** icon to save Room information

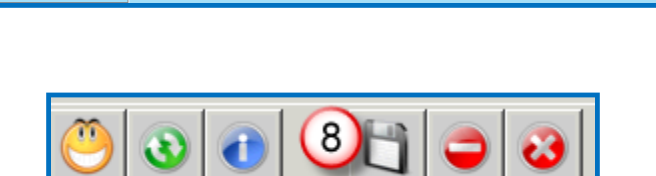

Description

Description

Description

#Tables

# Computers

**NOTE:** The fields listed above are **REQUIRED** fields. Other **optional** fields include:

 $C$  No

• # of Desks • # of Chairs • # of Tables • # of Computers

• Instructor Equipment Serial Numbers and Descriptions

•"Yes" or "No" radio buttons designation for Classrooms For the Future

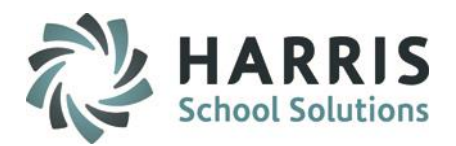

### **Creating Summer Periods**

#### **Getting Started**

Double Click **Modules >** Double click **Base Data Information >** Click **Period Management**

#### **Module Overview**

Create summer school periods where needed.

- 1. Click the **Green Arrow** to auto-generate a **Class Number** or if your site utilizes a specific **Period ID #**  scheme enter new ID number for that scheme in the ID box
	- Example a site might use ID #'s 100010–100099 for CTE Periods, 200010–200099 for Alt Ed Periods, 300010- 300099 for Special Ed Periods, the site might use 400010-400099 for Summer Periods
- 2. Enter a **Period Description** 
	- Example: Summer Period 1
- 3. Select a **Session/Block** from the drop-down
- 4. If this Period follows a Day A/B schedule check the **Class About** box
- 5. Enter the **Full Time Percentage**

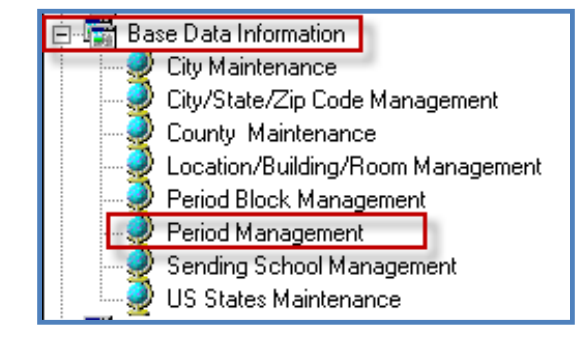

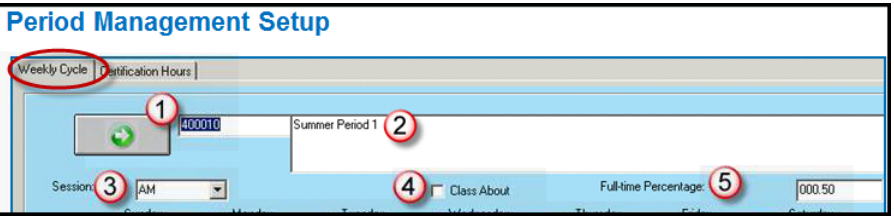

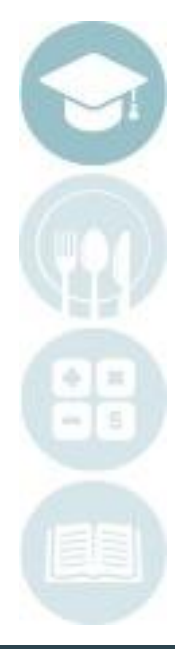

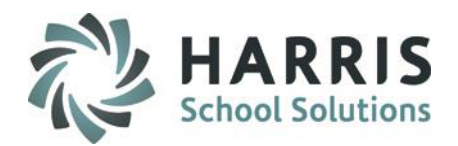

### **Creating Summer Periods**

- 6. Select **True** for each day classes meet
- 7. Enter a **Start Time** for each day classes meet
- 8. Enter an **End Time** for each day classes meet
- 9. Enter a class **Length** in hours and minutes
- 10. Enter a **Tardy Time** for each day classes meet **(required even though you may not use this functionality)**
- 11. Select all associated Periods under **Time Block**
- 12. Click **Save**

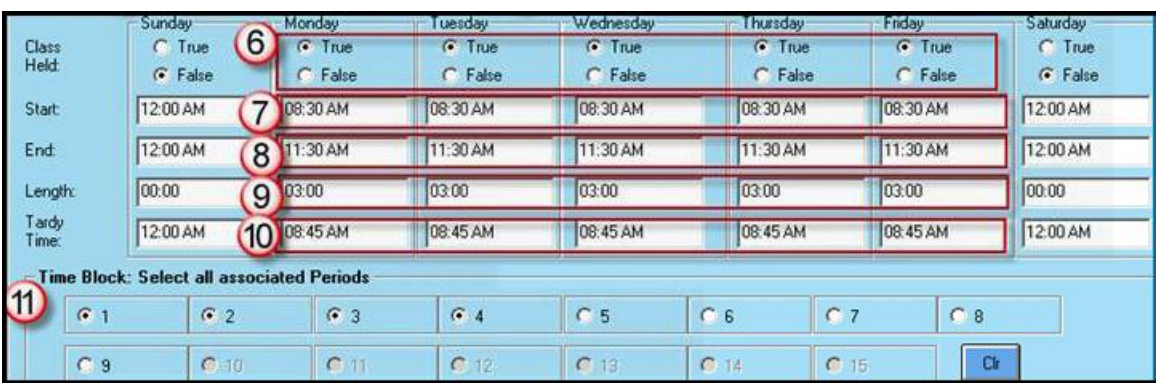

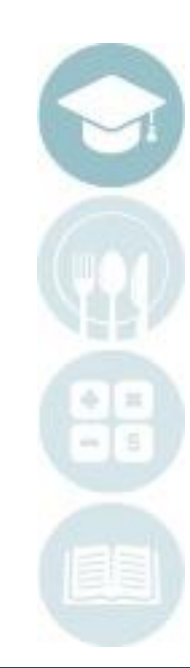

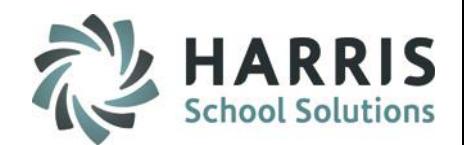

 $\alpha$ s

### **Creating Summer Periods**

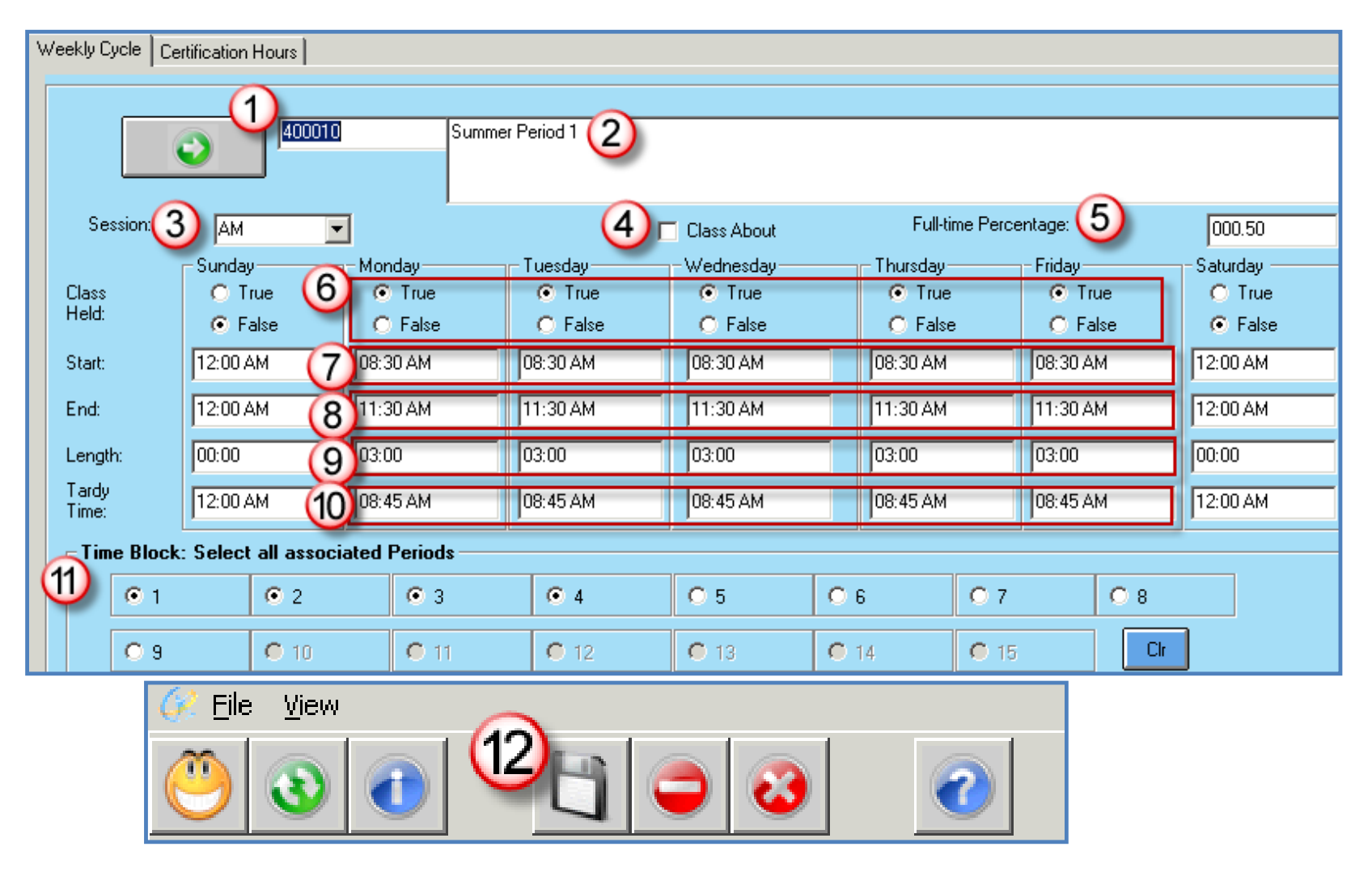

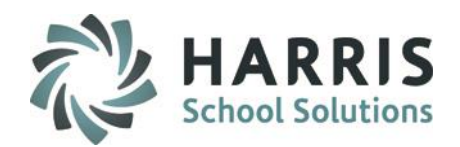

### **Creating a Summer School Calendar**

#### **Getting Started**

Double Click **Modules >** Double click **School Calendar Information>** Click **Summer School Calendar Management**

#### **Module Overview:**

This module allows users to create and maintain the summer school calendar(s).

\*Students **will not** get assigned the newly created Summer School Calendar in the Student Registration or Student Master modules.

Creating the summer school calendar(s) is necessary for the Summer 1 & Summer 2 radio buttons in Instructional Course Offerings and for Summer Attendance/Grading.

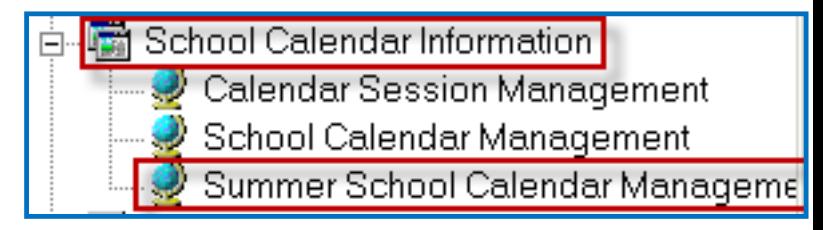

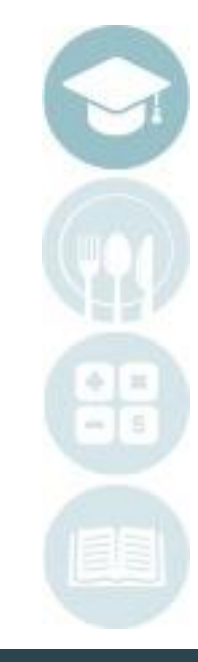

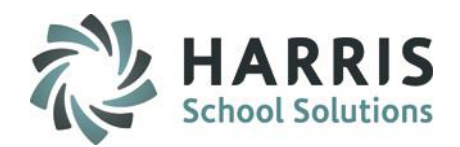

### **Creating a Summer School Calendar**

### **To begin creating a Summer Calendar:**

Select the summer school location from the drop down menu. Create a **New Summer School Calendar.**

**EACH Summer School Location will have a separate summer school calendar. School Year calendars for each location (created/maintained in School Calendar Management module) are maintained separately and must exist. If a new summer school location was created you will also need to create a School Year calendar in the School Calendar Management module.** 

Refer to the QRG titled: Creating & Maintaining the School Calendar with Rotations located on our website at: <http://www.classmate.net/classmate-user-state-documentation/> for instruction on creating a School Year Calendar if necessary.

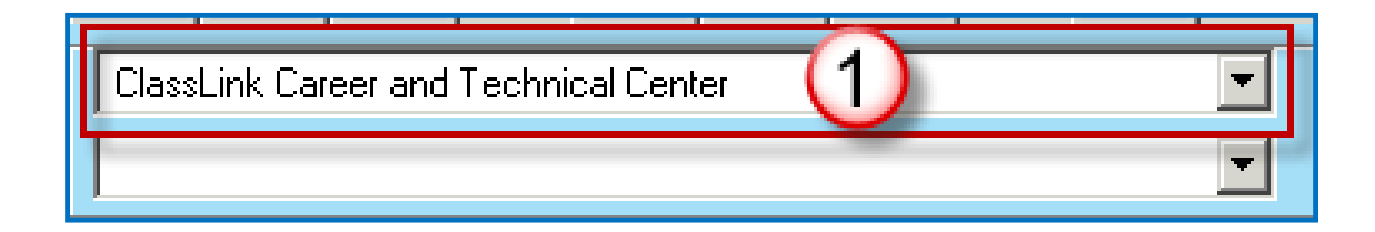

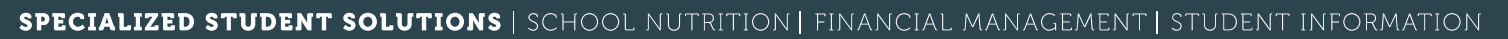

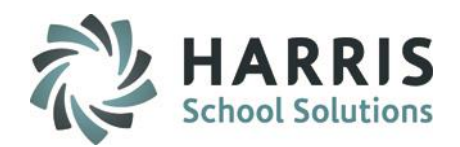

• Creating a New Summer School Year

**New Summer School Year Description**

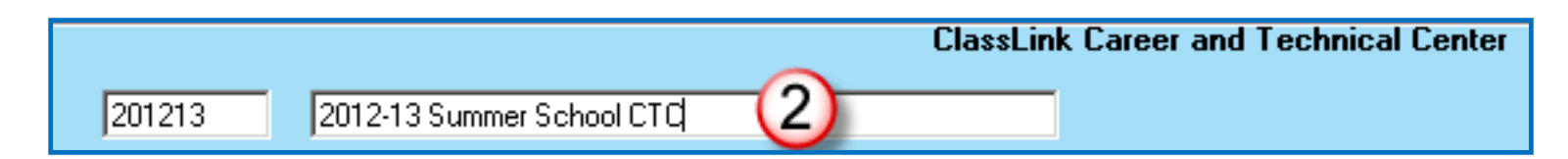

- $\bigcirc$
- Move to the field located directly to the right of the calendar drop down. (This field may contain the current school calendar year.)
- Enter **New Summer School Year** in the following format: full year and last two digits of the next year. For example: the summer school year 2013 & 2014 would be entered as **201314.**
- After the new school year has been entered in the system will automatically place you in the **Calendar Control Management Tab**
- In the field directly to the right of the 6 digit newly create date, enter and describe the new school year. For example, **2013-2014 Summer School Year**

**NOTE:** If your site is a multi location site a ClassMate Best Practice is to add the location name at the end of each calendar. For example: 2013-2014 Summer School Year - North

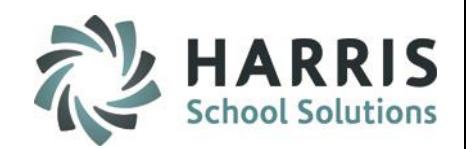

• Creating a Summer School Calendar

**Populate the Following Required Fields**

- Student First Day
- **Student Last Day**
- **Teacher First Day**
- Teacher Last Day
- Total In-Service Days
- # After Student last Day
- Holidays
- Other

3

**Administration Reports Only** 

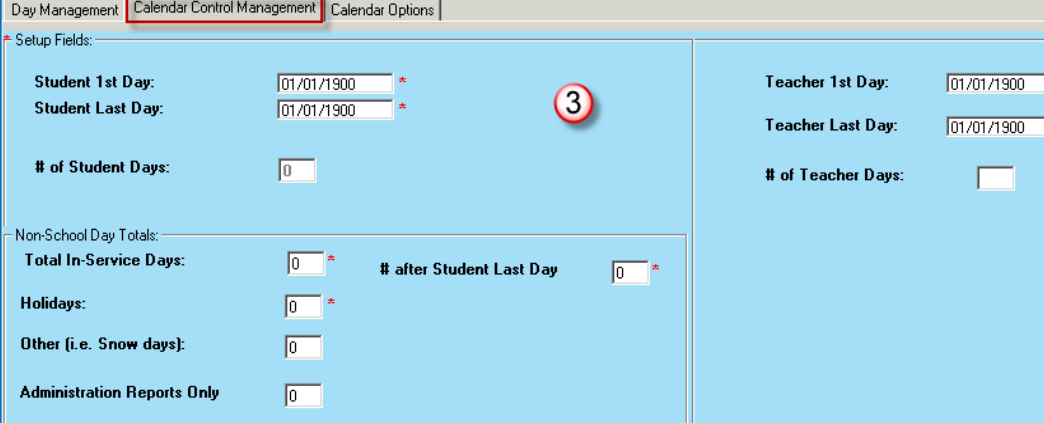

**ClassMate Auto-Calculated Fields**

- Number of Student Days
- Number of Teacher Days

#### **Verify**

- **Location Selection**
- **School Year Description**

#### **Save the Calendar**

Note: The **Red \*** asterisk indicates required fields.

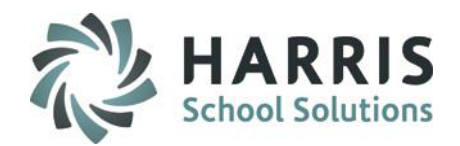

### **Creating a Summer School Calendar**

### **Save Function**

After populating all required fields:

Click on the "**save**" button located along the top of the screen on the toolbar.

#### All calculations for:

- **# of Student Days**
- **# of Teacher Days**

Will be auto-generated and the fields will be populated.

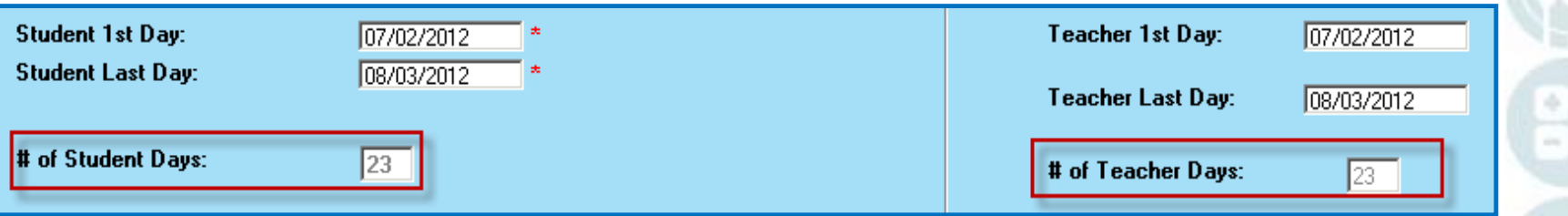

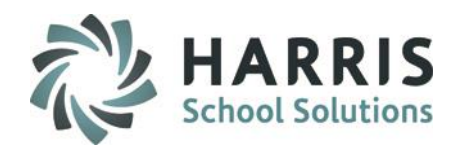

### **Creating a Summer School Calendar**

### **Verifying Calendar Days**

After populating all required fields & saving the Calendar, the **Day Management Tab** will be populated with the number of requested calendar days. Verify all dates and ensure they match the fields entered.

Please take note of:

#### **Setup Column**

Number of identified days that need to be setup or scheduled in the system.

#### **Scheduled Column**

Indicates the number of days by type you have identified or scheduled in the system.

The goal is to have the Setup column equal the scheduled column. This ensures the correct number of days have been scheduled.

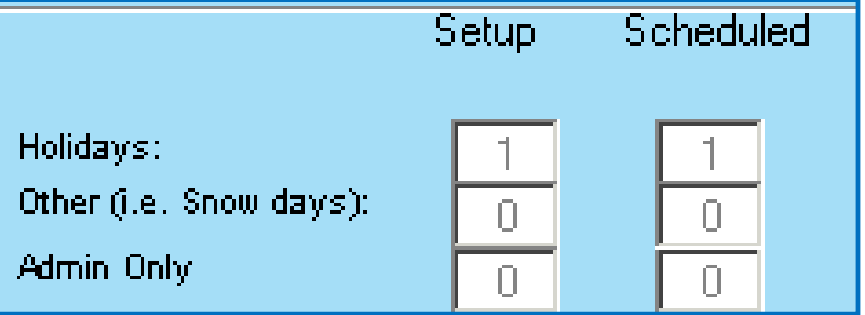

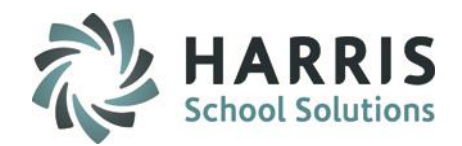

### **Creating a Summer School Calendar**

### **Identifying Calendar Days**

After the initial Calendar has been created you must then identify days within the ClassMate Calendar to correspond with the fields used to calculate the calendar. The calendar will display colored coded blocks, indicating various day types.

**Days to Identify:**

- In-Service Days
- Holidays
- Other

Click on the **Day Management Tab :** 

- Click the date for which you will identify the day type.
- The date will auto populate in the date field.

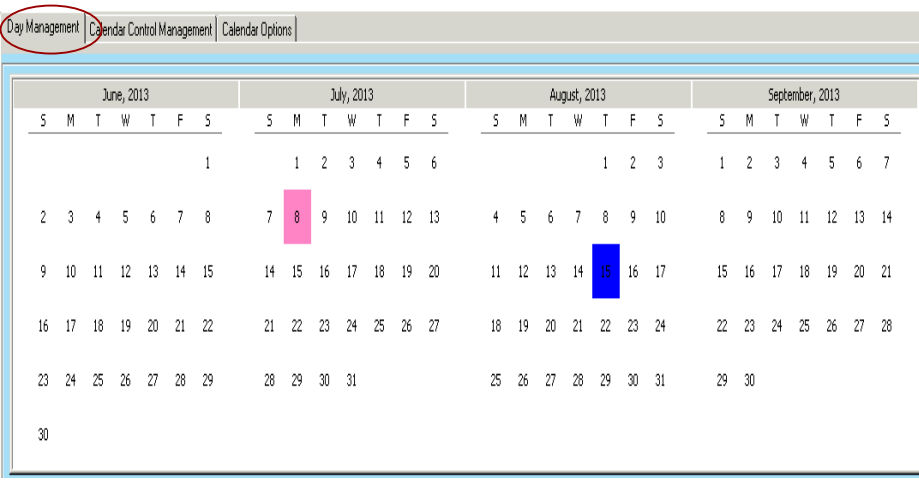

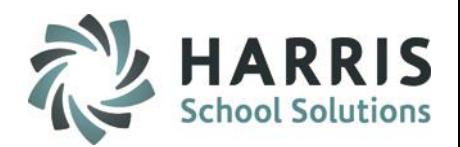

### **Creating a Summer School Calendar**

### **Identifying Calendar Days**

ClassMate will default weekdays (Monday-Friday) to a "**School Day" Day Type.**

ClassMate will default weekends (Saturday & Sunday) to a "**Weekend" Day Type.**

Any day in the school calendar that does not follow this pattern must be identified by an alternate **Day Type** to ensure accurate calculations.

For example, You may need to identify & change July 4<sup>th</sup> to a "Holiday" Day

Repeat for each day that does not follow the default pattern, until the "scheduled days" number equals the "setup" number.

SPECIALIZED STUDENT SOLUTIONS | SCHOOL NUTRITION | FINANCIAL MANAGEMENT | STUDENT INFORMATION

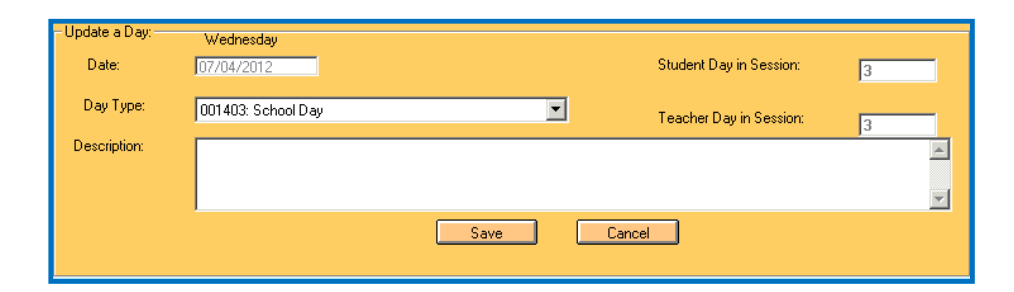

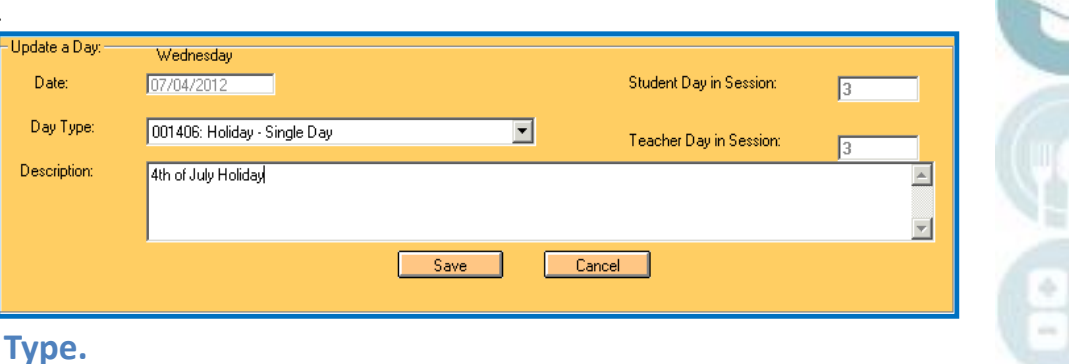

21

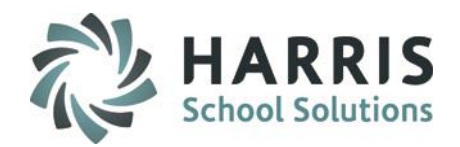

### **Creating a Summer School Calendar**

### **Identifying Calendar Days**

- **1. Date:** The selected date will display by default**.** An end date can entered for multiple days
- **2. Day Type:** From the **Day Type** Drop Down Menu Select the appropriate day type
- **3. Description Field:** Enter the specific details of day in the **Description Field**.
- 4. Click **"Save"**

Repeat for **Each** Day that does not follow the default pattern

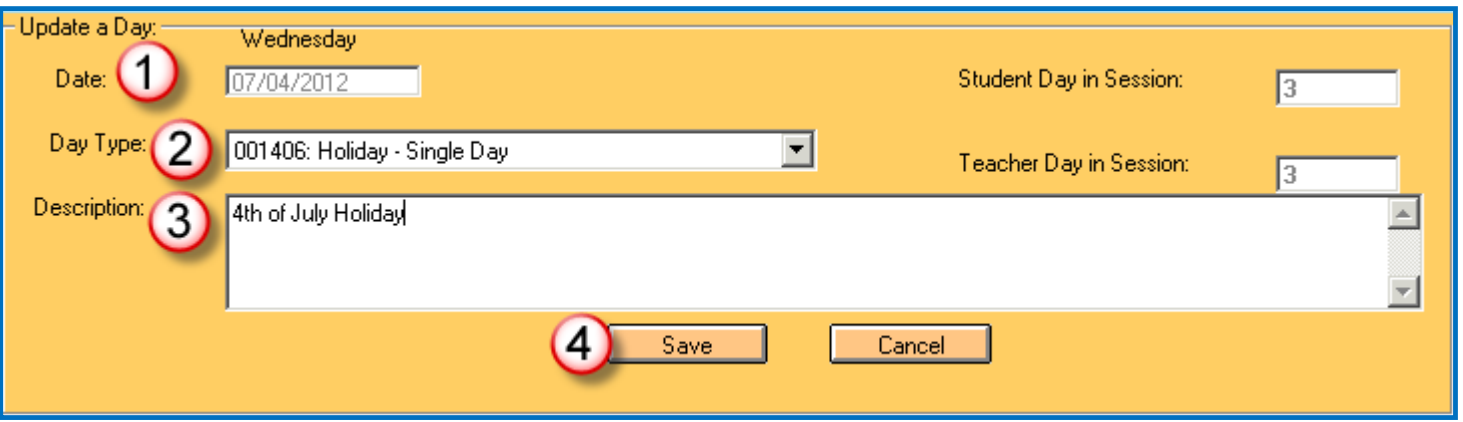

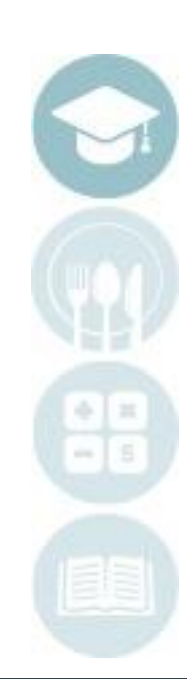

#### SPECIALIZED STUDENT SOLUTIONS | SCHOOL NUTRITION | FINANCIAL MANAGEMENT | STUDENT INFORMATION

22

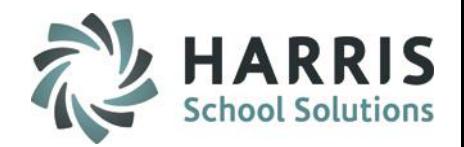

### **Creating a Summer School Calendar**

### **Customizing Display Colors**

The School Calendar display different day types by color. Users have the ability to customize the color for display.

- 1. Click Calendar Options tab
- 2. Click the Day Type you would like to customize. The **Day Type** will populate the right hand field Display Color.
- 3. Click the **Blue Display Color** button.
- 4. Select the **New Color** from the color chart
- 5. Click **"Ok"**
- 6. Click **Blue "Save Colors"** button

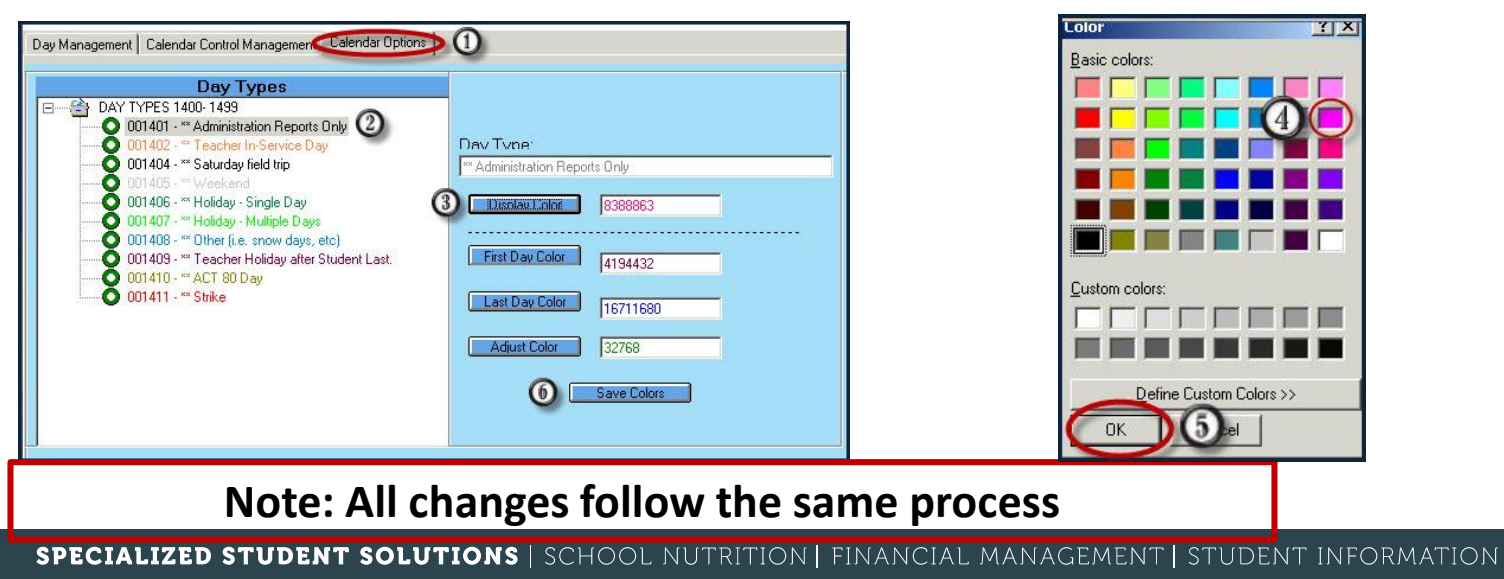

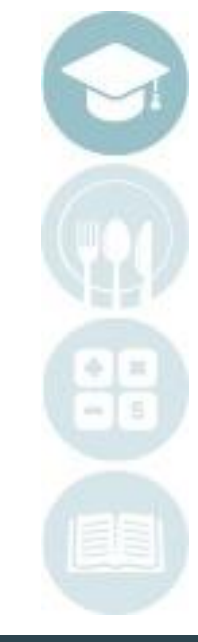

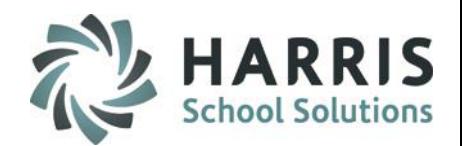

## **Creating Summer Marking Periods**

#### **Getting Started:**

Double Click **Modules >** Double click **School Calendar Information>** Click **Calendar Session Management**

#### **Module Overview:**

This module allows users to create and maintain the begin and end dates for the summer marking periods.

Summer Marking Periods need to be created if utilizing grading functionality during Summer School.

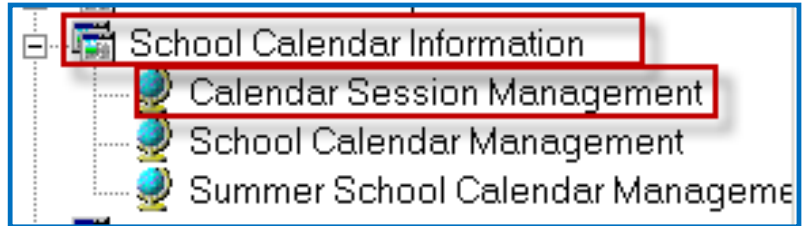

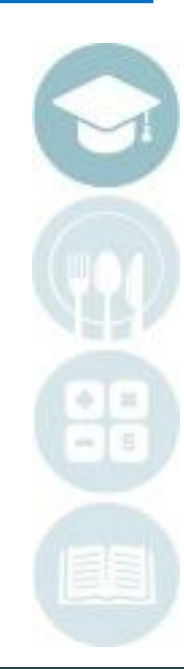

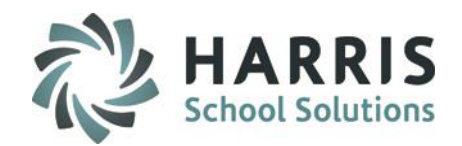

### **Creating Summer Marking Periods**

- 1. Click the Summer Tab
- 2. Click the **Green Arrow** button to auto create the next sequential ID number
- 3. Enter a description for the Summer Marking Period
- 4. Enter the Summer Marking Period Start Date
- 5. Enter the Summer Marking Period End Date
- 6. Click Save

25

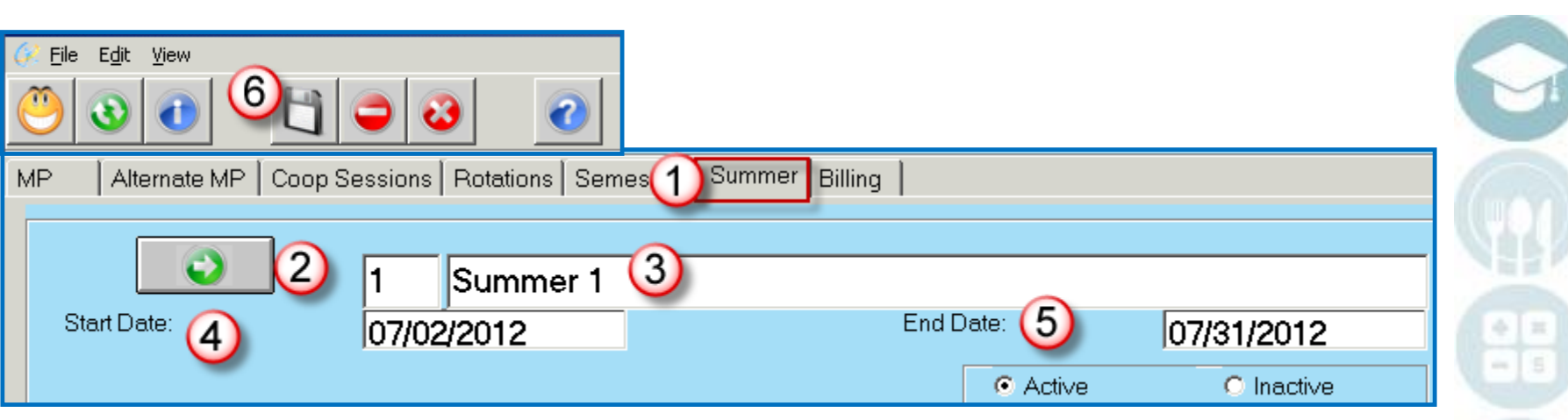

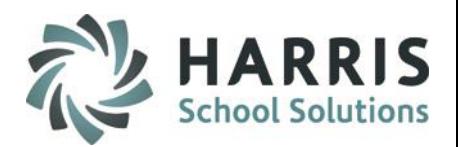

## **Creating Summer School Grade Formulas**

#### **Getting Started:**

Double Click **Modules >** Double click **Admin Grading >** Click **School Grade Formulas**

#### **Module Overview:**

• This module allows users to create Summer School Marking Period formulas. Summer School Grade formulas must be created if using grading functionality during summer school.

• If the site has two separate summer sessions then two new Marking Period formulas should be created.

•If only one summer session is offered then only one new formula is required.

• When creating the new formulas for Summer School the grading components that can be selected for grading are Work Ethic (WE), Knowledge (KNW), Skill (SKL). Sites can choose to use a combination of these components or just one.

• Example Summer School MP formula names:

•Summer School 1 •Summer School 2

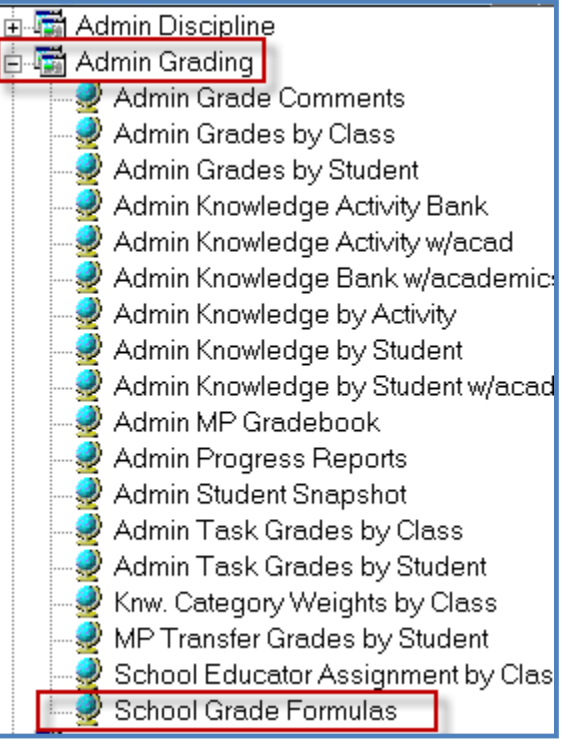

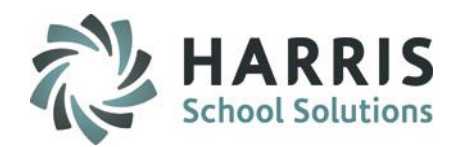

### **Creating Summer School Grade Formulas**

**Getting Started:**

Double Click **Modules >** Double click **Admin Grading >** Click **School Grade Formulas**

- 1. Click the MP tab
- 2. Click the **Green Next Number** button
- 3. Enter the Summer School formula name in the Name box
	- Example: Summer School
- 4. Click in the box next to the grading component(s) you want to grade for Summer School
- 5. Enter the Percentage (%) that each grading component will be worth, the total must be equal to 100%
	- Examples:
		- Work Ethics 50% & Knowledge 50%
		- Work Ethics 25 % & Knowledge 75%
		- Work Ethics 25 %, Knowledge 50%, & Skill 25%
		- Knowledge 100%
- 6. Click Save

27

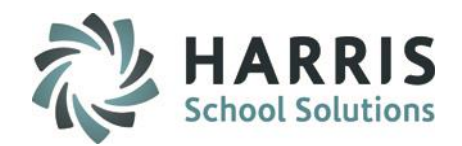

### **Creating Summer School Grade Formulas**

28

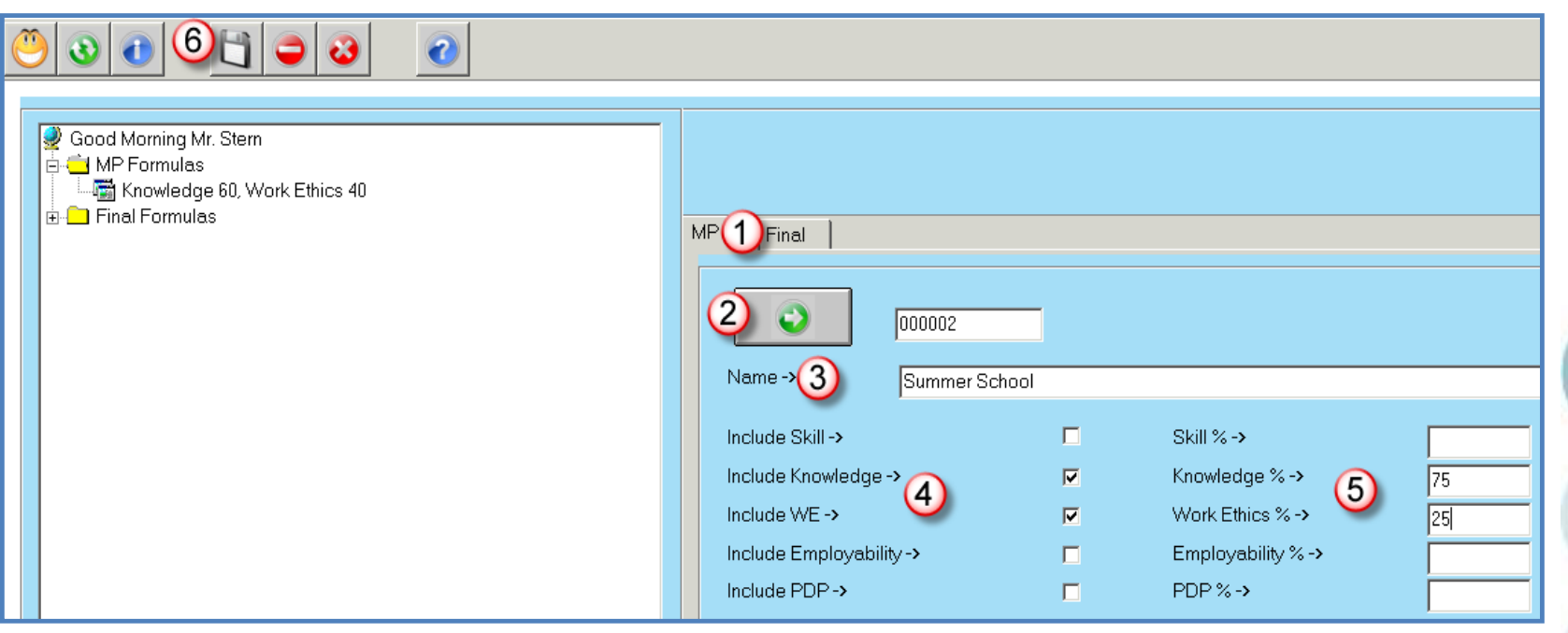

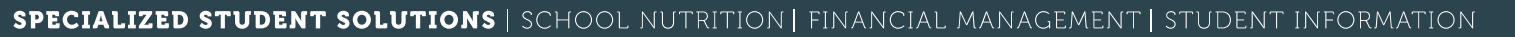

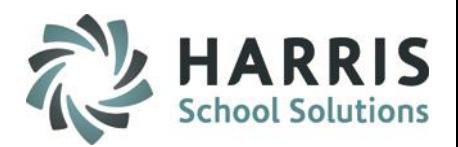

### **Creating Summer School Courses/Classes**

#### **Getting Started:**

Double Click **Modules >** Double click **Curriculum Management>** Click **Instr.Course Offerings by Location**

#### **Module Overview:**

• This module will allow the user to create the courses and classes that will be offered during the summer sessions.

•Existing Courses may be used, however new Classes must be created for use during the summer session.

•On the Class Tab the Summer indicator allows the user to indicate for which summer session the class will be offered.

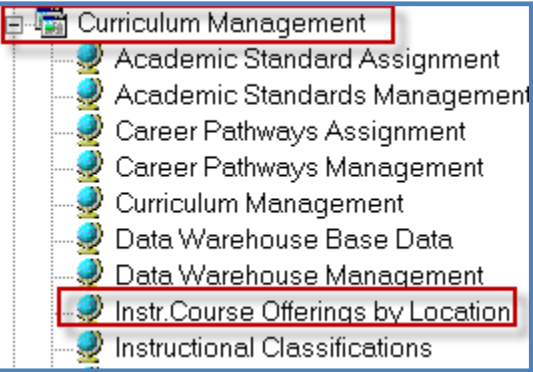

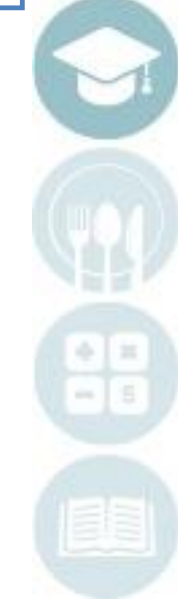

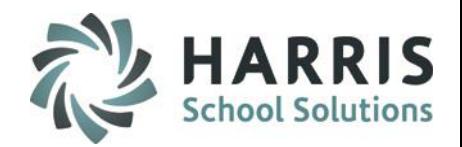

### **Creating Summer School - Programs**

If creating new Programs for Summer School the following fields are **REQUIRED**. Please note that existing Programs can be used for Summer School.

- 1) Enter a **CIP Code**
- 2) Enter a **Program Title**
- 3) Select a **Category** from the drop-down
- 4) Select a **Cluster** from the drop-down
- 5) Select a **Delivery** from the drop-down
- 6) Select the **"Yes"** radio button if the Program is **State Approved**
- 7) Click the **"Save"** icon to save

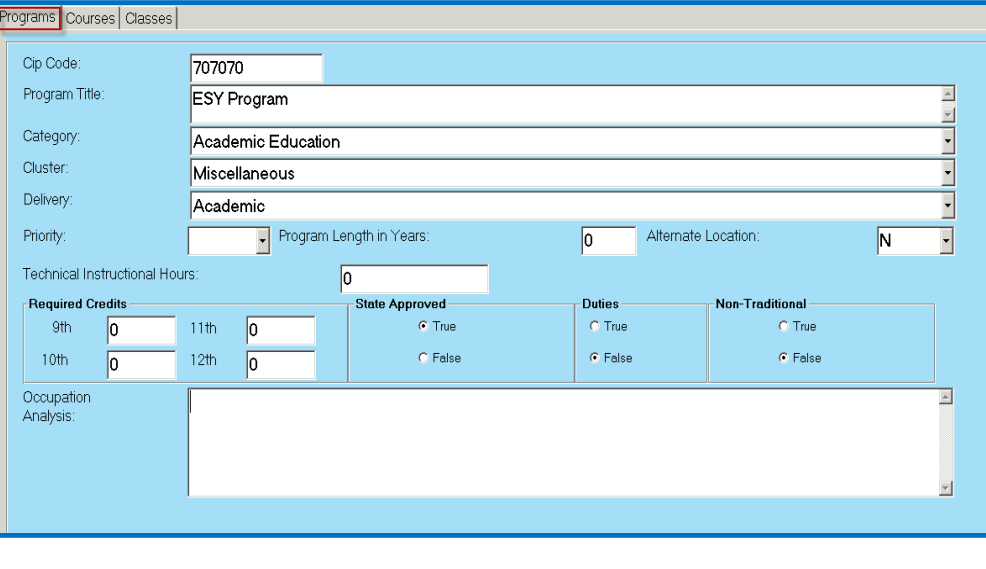

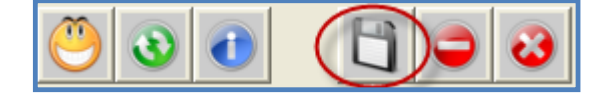

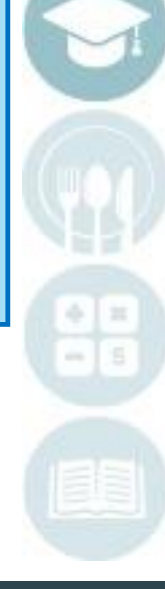

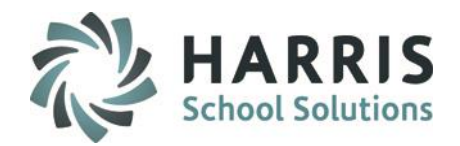

### **Creating Summer School - Courses**

If creating new Courses for Summer School the following fields are **REQUIRED**. Please note existing Courses can be used for Summer School.

#### Add a Course:

- Click the plus sign "+" left of the **Program** name to view **Courses**
- Click on the **"Courses"** Tab to add a new course

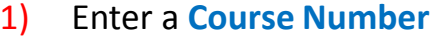

- 2) Enter a **Course Name**
- 3) Enter in a **Course Abbreviation** in the Abbreviation box
- 4) Select the **"Yes"** radio button if the Course is **State Approved**
- 5) Click the **"Save"** icon to save

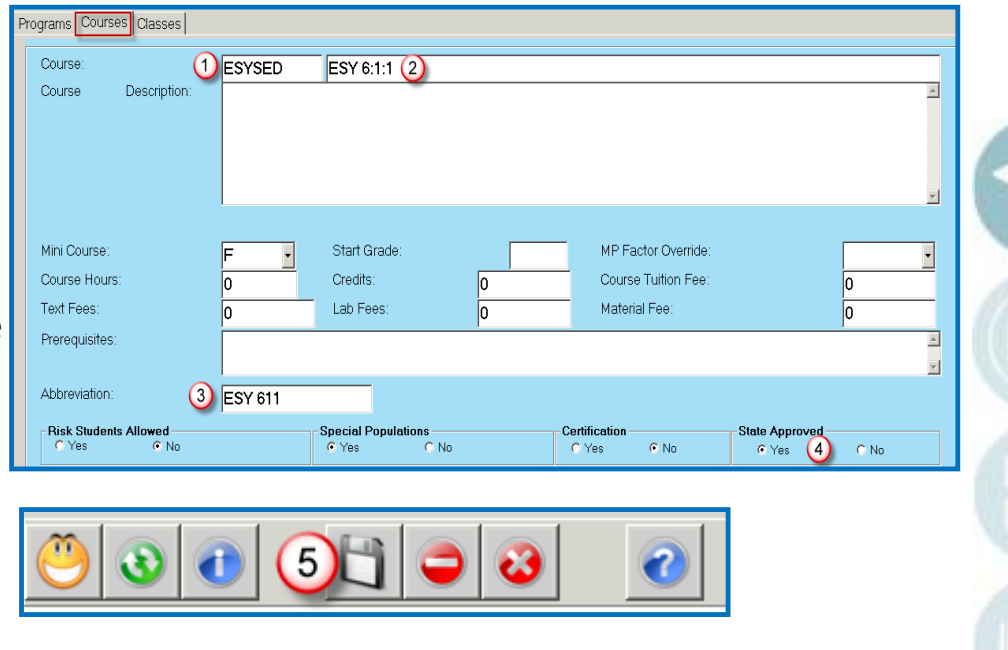

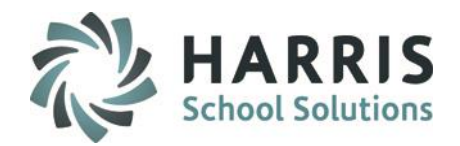

### **Creating Summer School - Classes**

New Summer School Classes **Must** be created.

The following fields are **REQUIRED**:

- 1) Enter a **Class ID**
- 2) Enter a **Class Description**
- 3) Select a **Location** from the drop-down
- 4) Select a **Room** from the drop-down
- 5) Select a **Teacher** from the drop-down
- 6) Select a **Period** from the drop-down
- 7) Select a **Session** from the drop-down
- 8) Enter an **Att. Weight** (Attendance Weight). If attendance is not being taken for the class enter a Zero (0)

Add a Class:

- Click the "+" left of the **Program** to view **Courses**
- Click the "+" left of the **Course** to view **Classes**
- Click on the **"Classes"** Tab to add a new class

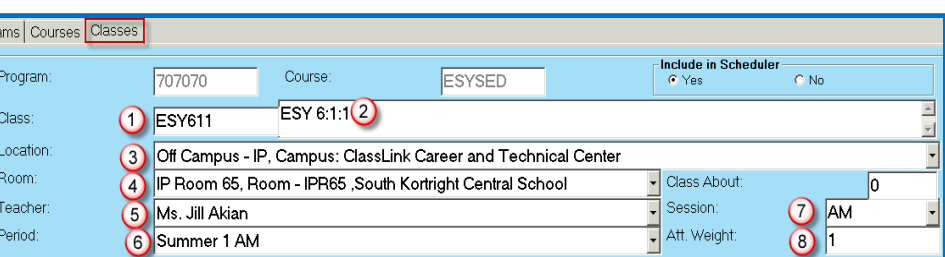

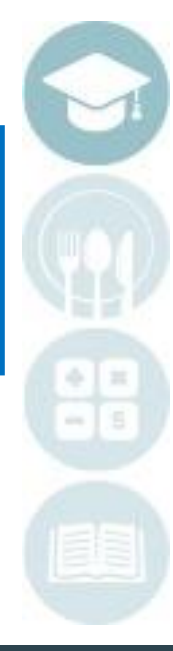

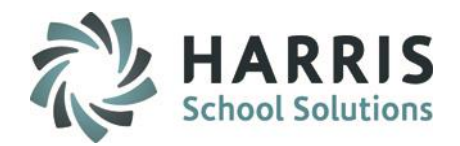

### **Creating Summer School - Classes**

New Summer School Classes **Must** be created.

The following fields are **REQUIRED**:

- 1) Enter a **Class ID**
- 2) Enter a **Class Description**
- 3) Select a **Location** from the drop-down
- 4) Select a **Room** from the drop-down
- 5) Select a **Teacher** from the drop-down
- 6) Select a **Period** from the drop-down
- 7) Select a **Session** from the drop-down
- 8) Enter an **Att. Weight** (Attendance Weight). If attendance is not being taken for the class enter a Zero (0)

Add a Class:

- Click the "+" left of the **Program** to view **Courses**
- Click the "+" left of the **Course** to view **Classes**
- Click on the **"Classes"** Tab to add a new class

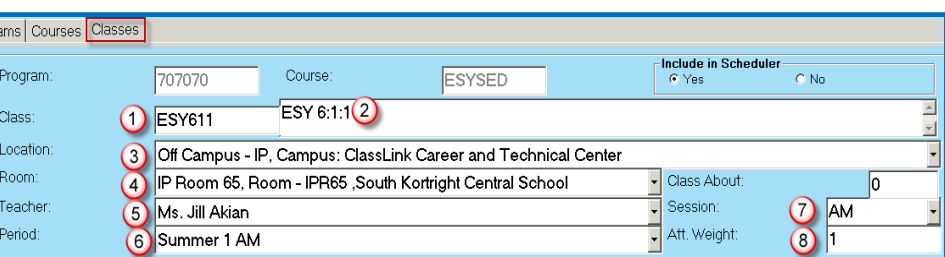

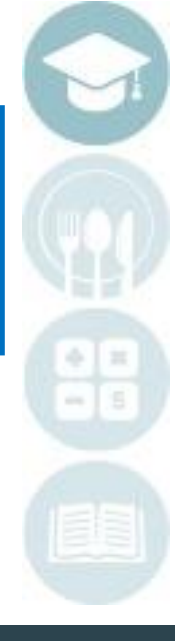

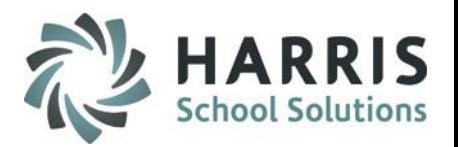

## **Creating Summer School CoSers**

**Getting Started:** Double Click **Modules >** Double click **District Billing >** Click **CoSer Billing Information**

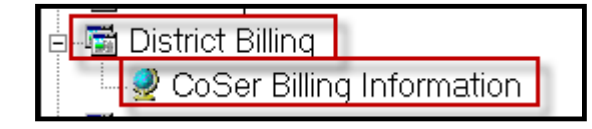

#### **Module Overview:**

This module allows the user create any new CoSers (Programs, Service Options, or Services) if necessary. New CoSers would only be created if the CoSers currently do not exist.

> For further information on creating CoSers please refer to the Services Management QRG available on our website at: [http://www.classmate.net/classmate-user](http://www.classmate.net/classmate-user-state-documentation/)state-documentation/

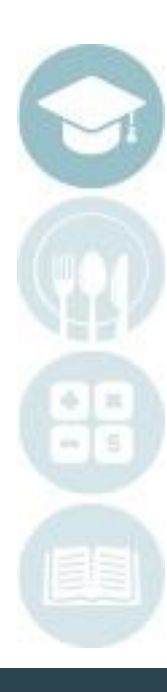

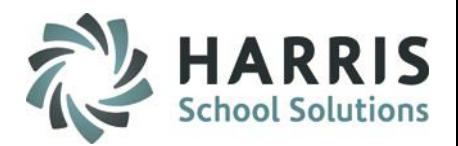

## **Creating Summer School Schedules for Current Students**

#### **Getting Started:**

Double Click **Modules >** Double click **Student Projection >** Click **SL Projection/Scheduling**

#### **Module Overview:**

This module allows the user to schedule current students into their summer classes.

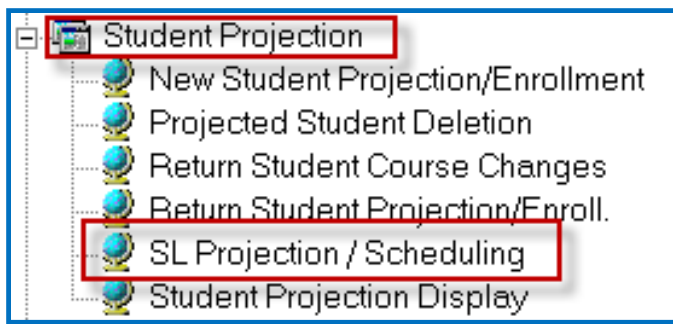

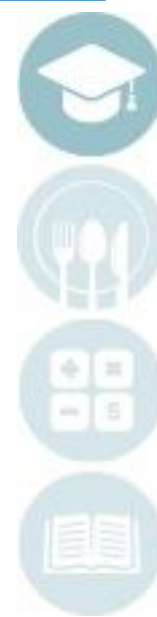

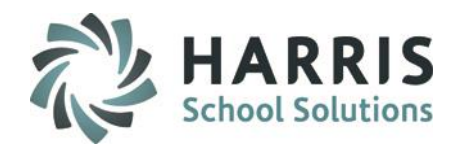

## **Creating Summer School Schedules for Current Students**

#### **Getting Started**

#### **Each time you enter the module each step MUST be performed.**

- 1. Select the location that the student is currently enrolled in
- 2. Click on Projected School Year radio button
- 3. Click on the custom tab > select Current Enrollment radio button > Save
- 4. Now you will notice on the left, SUMMER SCHOOL 201314 for that location

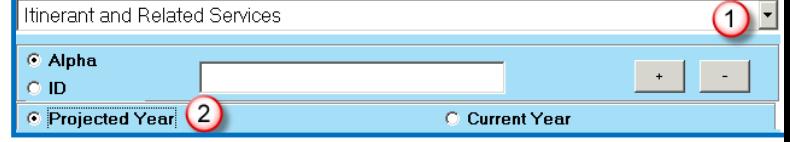

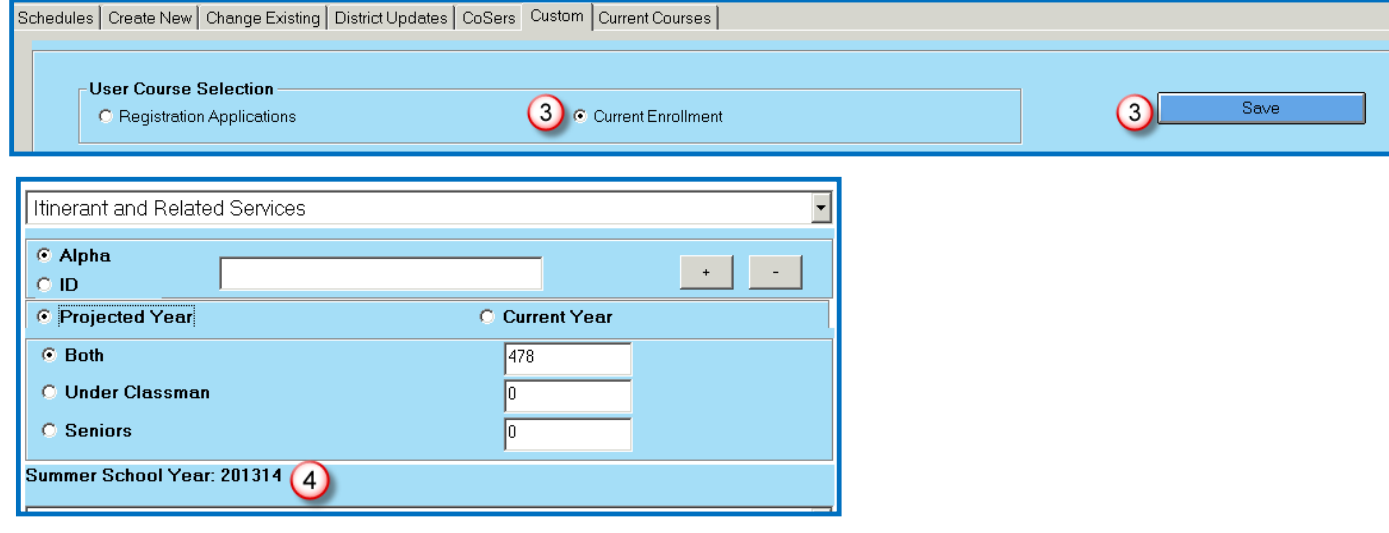

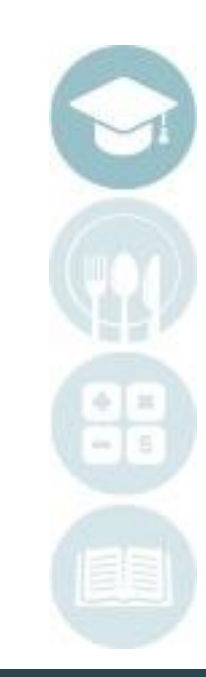

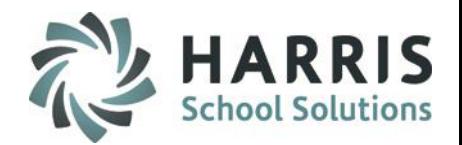

## **Creating Summer School Schedules & CoSer's for Current Students**

#### **To Enroll the Current students into their Summer Schedules**

- 1. Click on student
- 2. Click Create new tab
- 3. Enter a summer start date & a summer end date
- 4. Select the summer class
- 5. Save

37

Note: By selecting a class that you have set up in Instructional Course Offerings as a Summer 1 or Summer 2 class – this will automatically attach the Summer school Calendar to the student (this is the purpose for creating the summer school calendar).

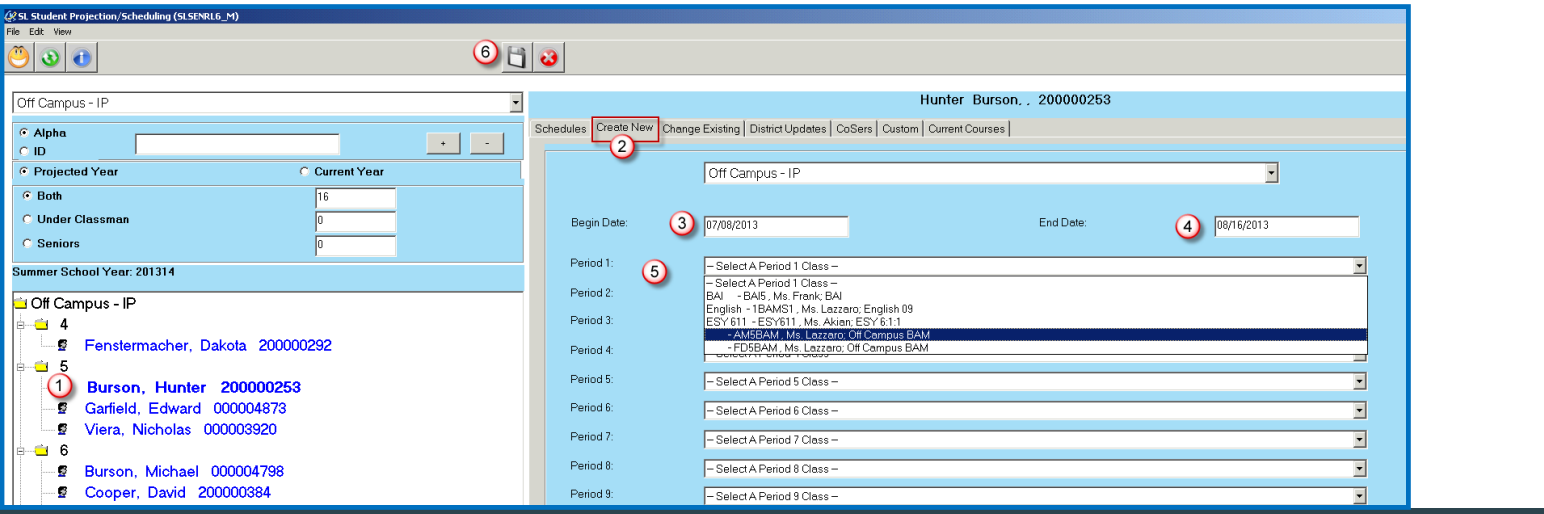

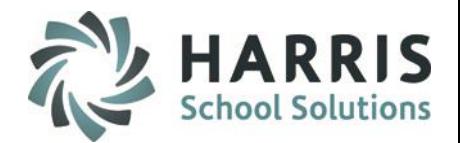

## **Creating Summer School Schedules & CoSer's for Current Students**

#### **To Assign Summer School CoSers to Current Students**

- 1. Click on student
- 2. Click on the CoSers tab
- 3. Click the Green Next Number button
- 4. Enter a summer start date & a summer end date
- 5. The responsible district will default to the students district
- 6. Select the Student's CoSer from the CoSer drop-down
- 7. Select the Billing location if different then the students location
- 8. Enter FTP %
- 9. Select Session
- 10. Include in Billing select Yes or No depending upon your sites billing
- 11. Include in SIRS Reporting select Yes or No depending upon your site
- 12. Save

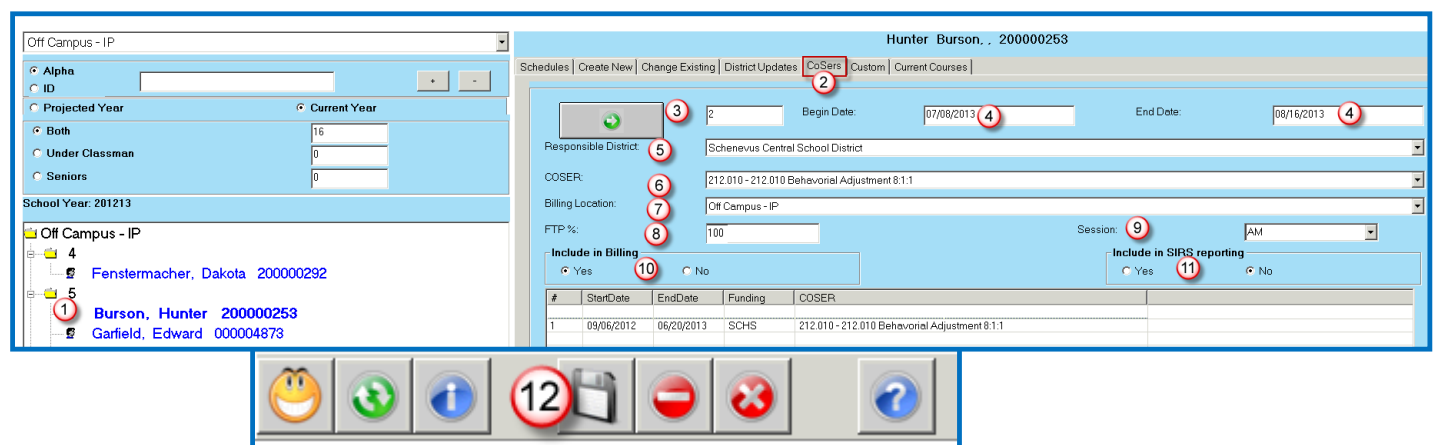

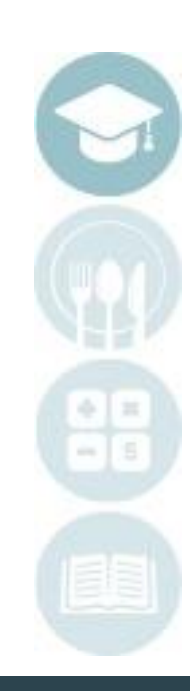

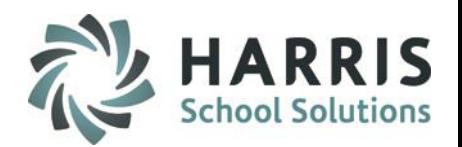

### **Assigning Summer CoSers for Current Students "Alternative" option**

#### **Getting Started:**

Double Click **Modules >** Double click **Student Enrollment Option >** Click **SL Student Scheduling**

#### **Module Overview:**

This module will allow schools to assign Summer CoSers to current students.

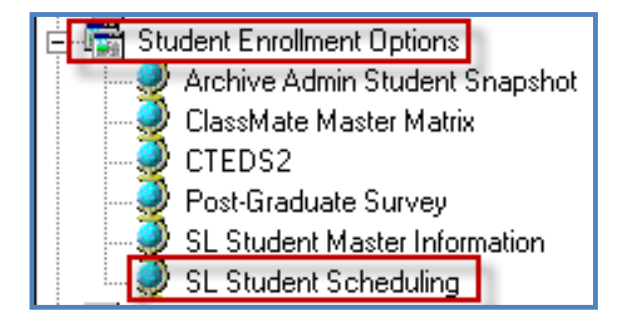

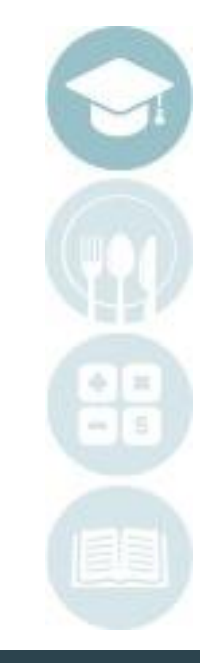

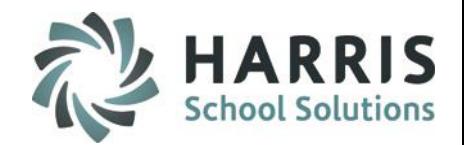

### **Assigning Summer CoSers for Current Students**

- 1. Click on a location
- 2. Click on a **Student**
- 3. Click the **CoSers Tab**
- 4. Click the **Green** Next Number button to generate the next available ID number
- 5. Enter the **Begin Date**
- 6. Enter the **End Date**

40

7. The Responsible District will default to the district that's assigned as the Responsible/Funding District on the Non-Residents Update tab & in SL Student Master

- 8. Select the **CoSer** from the drop-down list
- 9. The **Billing Location** will default to the students location
- 10. The **FTP %** (Full Time Percentage) field defaults to 50, adjust accordingly
- 11. Select the **Session** when the student is in the CoSer (ex: AM, FD, PM)
- 12. Include **Billing** select Yes or No depending upon your sites billing
- 13. Include in **SIRS** Reporting select Yes or No depending upon your site
- 14. Click **"Save"**

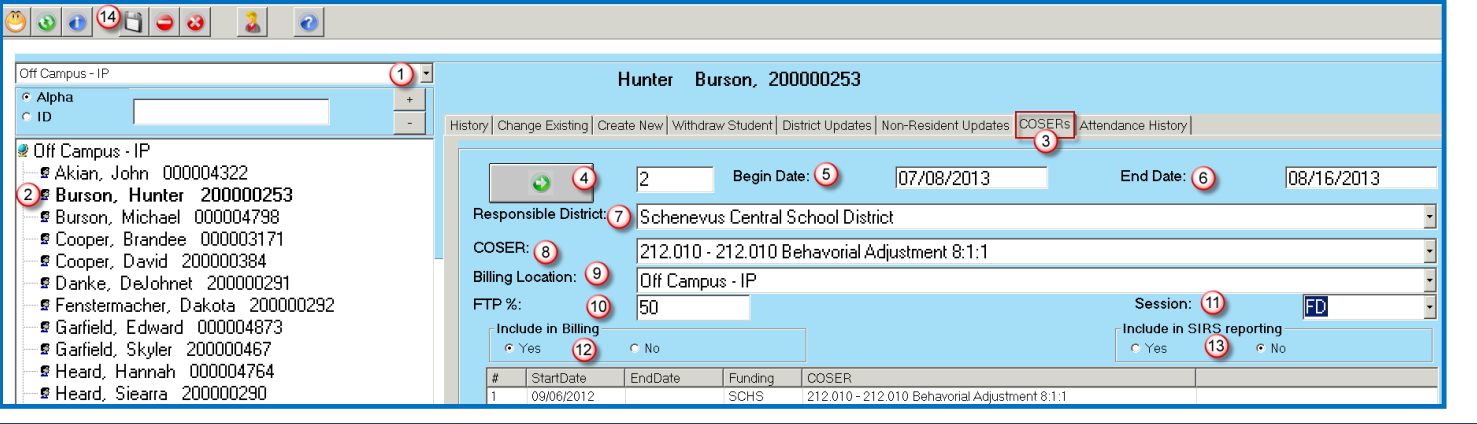

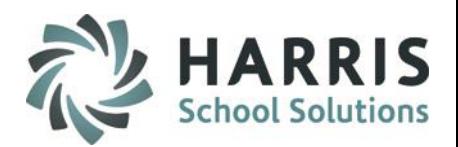

### **Creating Summer Services for Current Students**

#### **Getting Started:**

Double Click **Modules >** Double click **Special Education Options >** Click **Services Manager**

#### **Module Overview:**

This module allows the user to create summer services for special education students. When creating the summer service make sure to enter the start date and end date for the summer session.

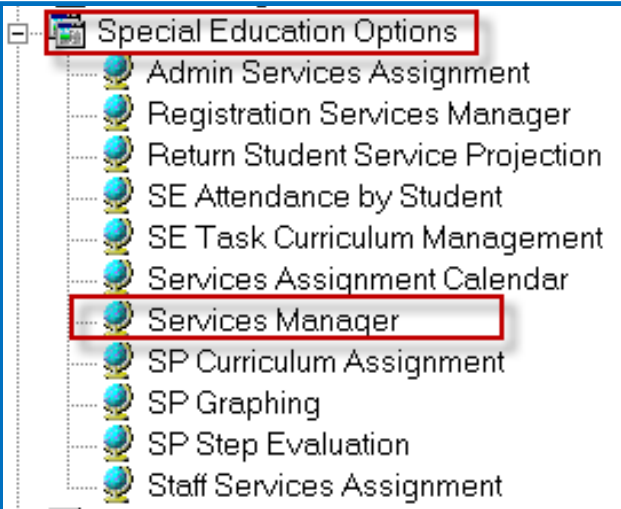

For further information on using these modules please refer to the Services Management QRG available on our website at: [http://www.classmate.net/classmate-user](http://www.classmate.net/classmate-user-state-documentation/)state-documentation/

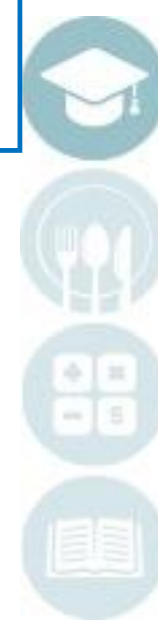

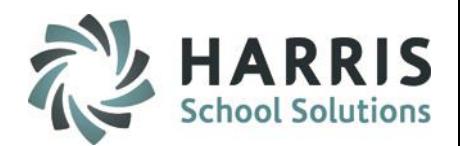

## **Scheduling Summer Services for Current Students**

#### **Getting Started:**

#### **Administrators Performing the Scheduling** Double Click **Modules >** Double click **Special Education Options >** Click **Admin Services Assignment**

**Special Education Staff (ex: Aides, Therapists, etc) Performing the Scheduling** Double Click **Modules >** Double click **Special Education Options >**

Click **Staff Services Assignment**

#### **Module Overview:**

This module allows the user to schedule students into their summer services.

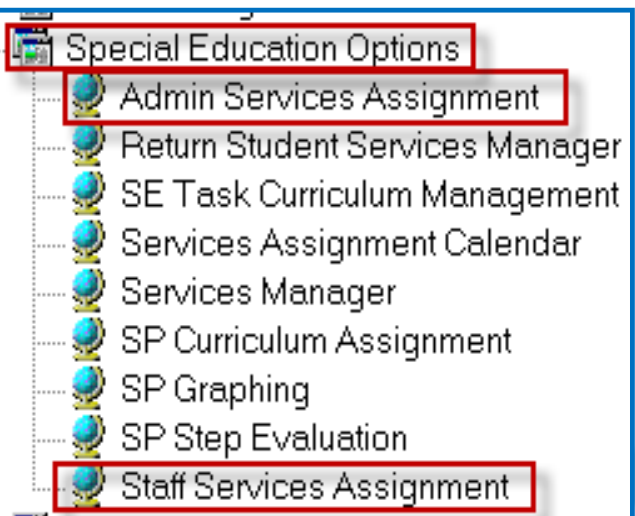

For further information on using these modules please refer to the Services Management QRG and the Staff Services Assignment QRG available on our website at: [http://www.classmate.net/classmate-user](http://www.classmate.net/classmate-user-state-documentation/)state-documentation/

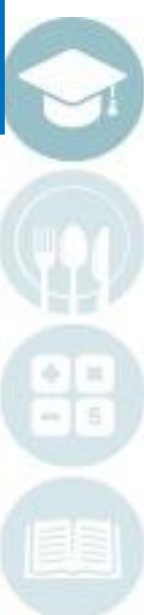

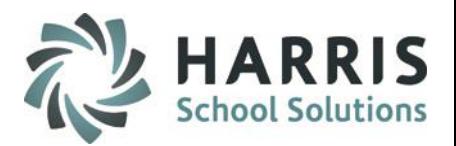

### **Registering Brand New Summer School Students**

#### **Getting Started:**

Double Click **Modules >** Double click **Student Registration >** Click **SL Student Registration Information**

#### **Module Overview:**

This module will allow schools to register students who are Brand New to BOCES and their first experience at BOCES will be in Summer School.

For Calendar **Year**: Select the calendar year for the upcoming school year. For example select 2013-14 for student who are attending 2013-14 Summer School.

For Calendar Location: Select the calendar year and Location that the student will be attending during the summer.

**Note: For sites that created a new Summer School location, you will use this new location to Register NEW students into.**

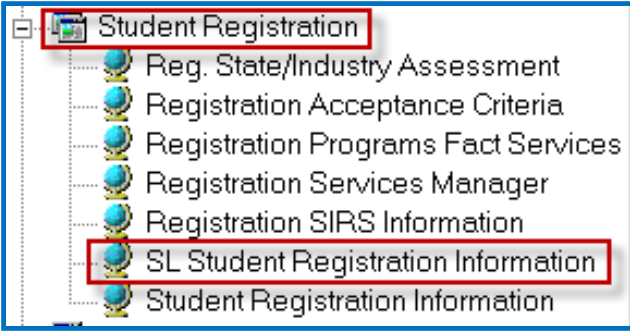

For further information on using this module please refer to the Introduction to New SL Student Registration – A QRG for Consolidated/Shared Location Sites available on our website at:

[http://www.classmate.net/classmate](http://www.classmate.net/classmate-user-state-documentation/)user-state-documentation/

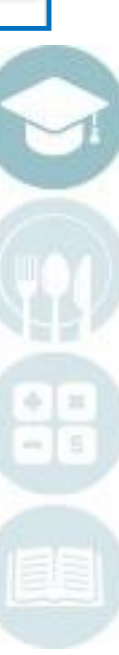

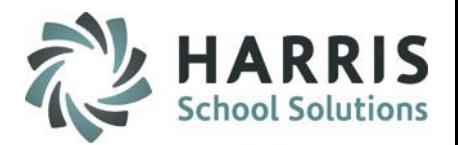

## **Project/Enroll Brand New Students into Summer School Classes**

#### **Getting Started:**

Double Click **Modules >** Double click **Student Projection >** Click **SL Projection/Scheduling**

#### **Module Overview:**

This module allows the user to schedule brand new students into their summer classes.

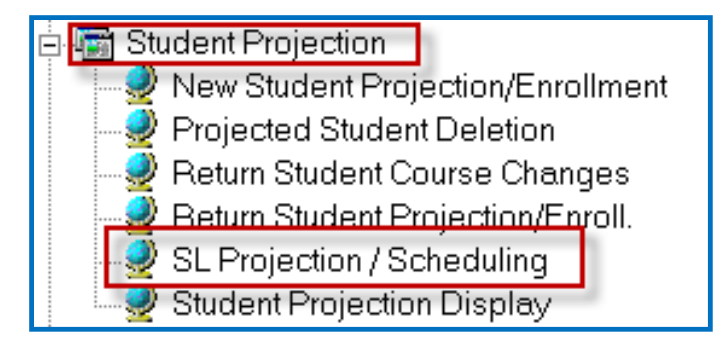

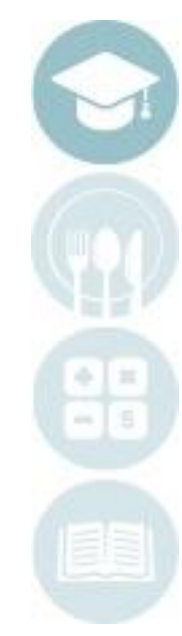

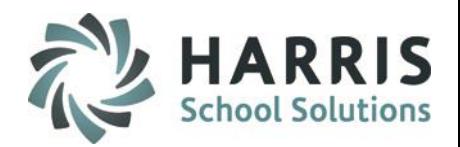

### **Project/Enroll Brand New Students into Summer School Classes**

#### **Getting Started**

#### **Each time you enter the module each step MUST be performed.**

- 1. Select the location that the new students are in
- 2. Click on Projected School Year radio button the default will be to the current (2012-13 school year)
- 3. Click on the custom tab > select REGISTRATION APPLICATICATIONS radio button > Save
- 4. Now you will notice on the left, School Year 201314 for that location

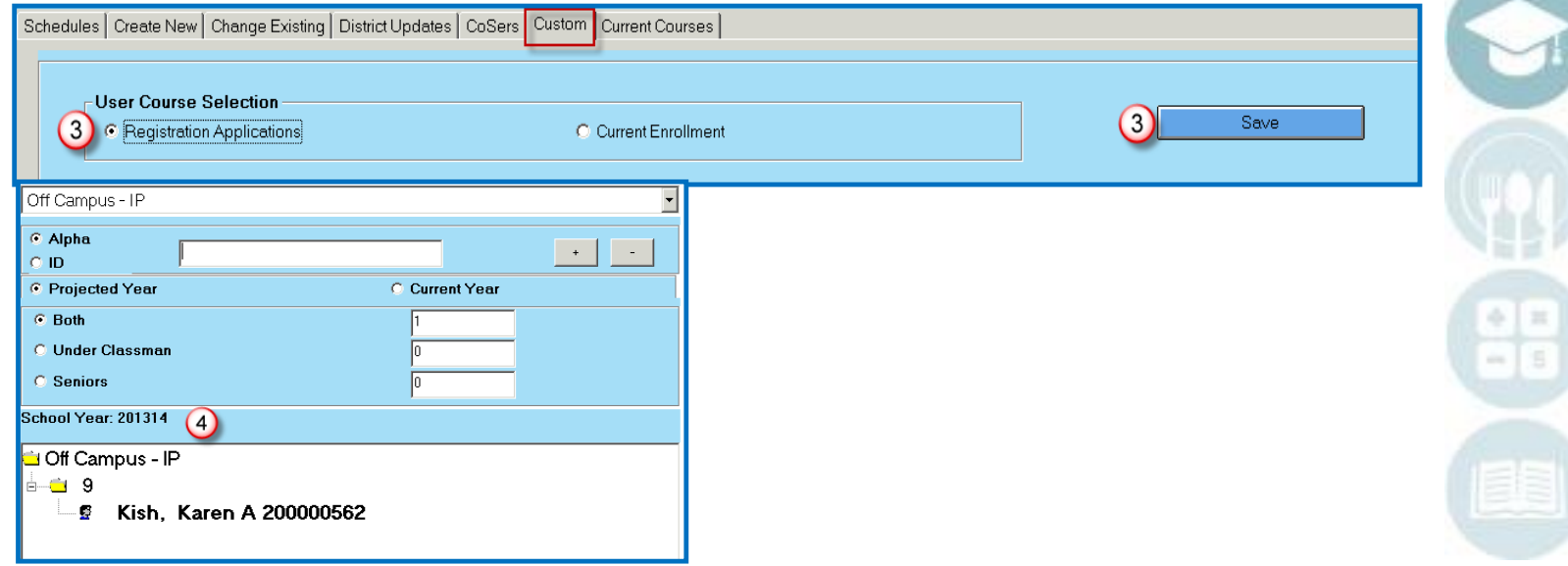

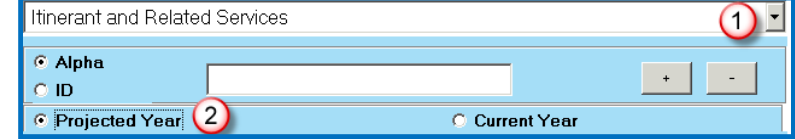

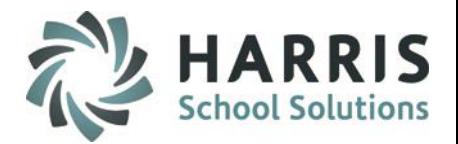

### **Project/Enroll Brand New Students into Summer School Classes**

#### **To Project/Enroll the New students into their Summer Schedules**

- 1. Click on a student
- 2. Click Create new tab
- 3. Enter a summer start date & a summer end date
- 4. Select the summer class
- 5. Save

Note: By selecting a class that you have set up in Instructional Course Offerings as a Summer 1 or Summer 2 class – this will automatically attach the Summer school Calendar to the student (this is the purpose for creating the summer school calendar).

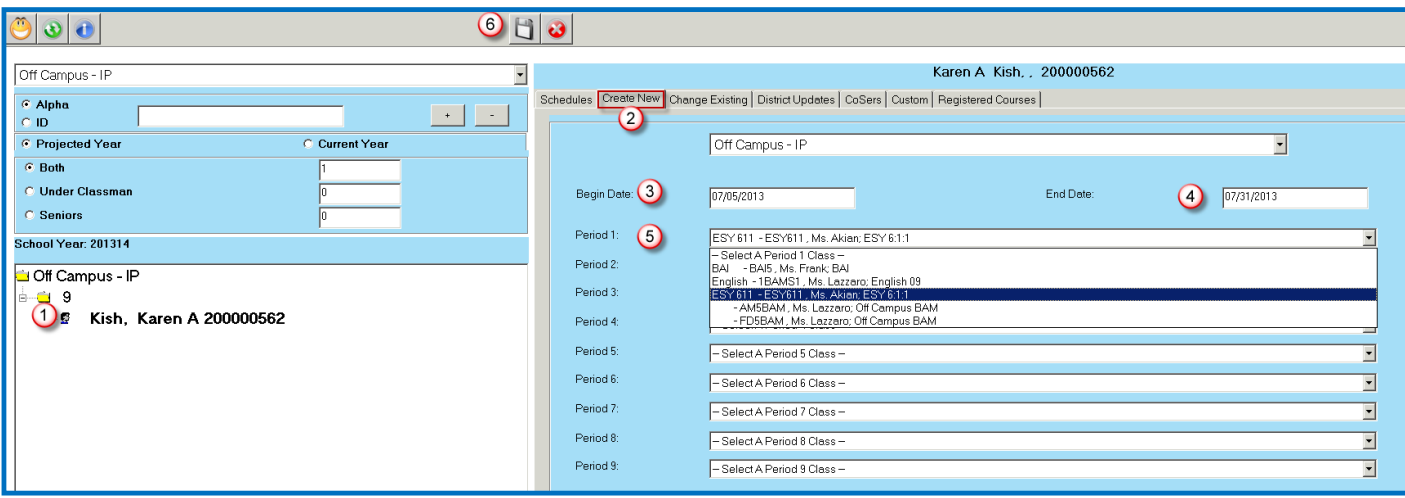

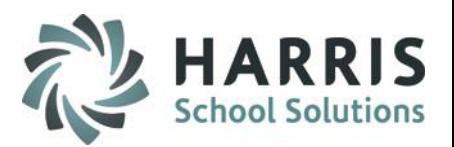

### **Creating Summer Services & CoSers for New Students**

#### **Getting Started:**

Double Click **Modules >** Double click **Student Registration >** Click **Registration Services Manager**

#### **Module Overview:**

This module allows the user to schedule brand new students into their summer CoSer's & summer Services.

When creating the Summer CoSers & Services make sure to enter Summer Start and End Dates.

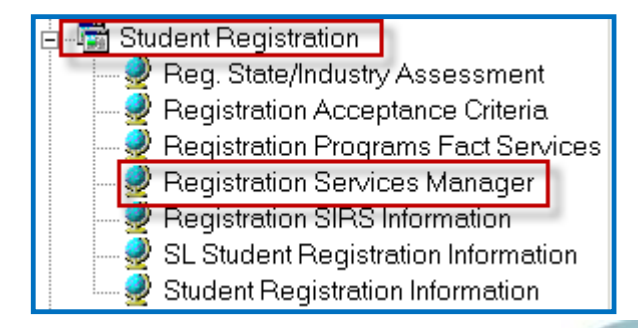

For further information on using this module please refer to the Introduction to New SL Student Registration – A QRG for Consolidated/Shared Location Sites available on our website at:

[http://www.classmate.net/classmate-user](http://www.classmate.net/classmate-user-state-documentation/)state-documentation/

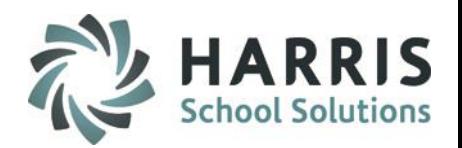

### **Scheduling Summer Services for Brand New Students**

Once the process to open Summer School has been performed you can then schedule summer services for Brand New students. The process to open Summer School moves the new students from projections and brings them into enrollment.

#### **Getting Started:**

#### **Administrators Performing the Scheduling**

Double Click **Modules >** Double click **Special Education Options >** Click **Admin Services Assignment**

**Special Education Staff (ex: Aides, Therapists, etc) Performing the Scheduling** Double Click **Modules >** Double click **Special Education Options >** Click **Staff Services Assignment**

#### **Module Overview:**

This module allows the user to schedule students into their summer services.

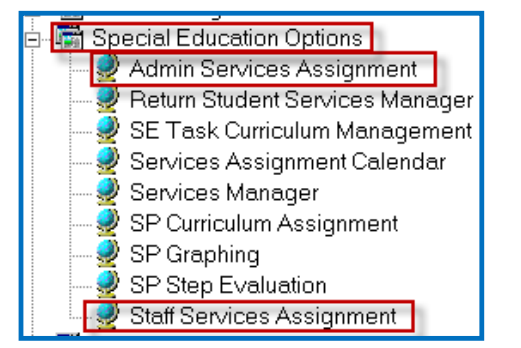

For further information on using these modules please refer to the Services Management QRG and the Staff Services Assignment QRG available on our website at:

[http://www.classmate.net/classmate-user](http://www.classmate.net/classmate-user-state-documentation/)state-documentation/

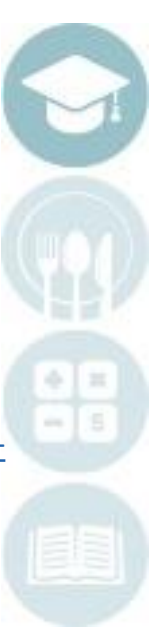

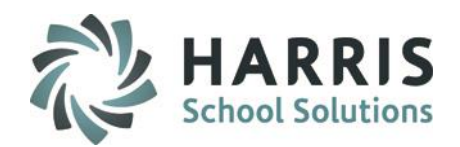

### **Admin Attendance Functionality**

#### **Getting Started:**

Double Click **Modules >** Double click **Admin Attendance >** Click **Admin Begin Session**

#### **Module Overview:**

This module allows the user to insert and update attendance for summer classes.

Modules Admin Attendance Admin Attendance Deletion Admin Begin Session Admin Work Ethic Comments Attendance By Class Attendance by Sending Schools Attendance By Student

When the module opens:

- 1. Click **View** > Summer Classes
- 2. Click on the Summer Class that attendance needs to be inserted or updated for
- 3. Click the button for the necessary students to insert attendance

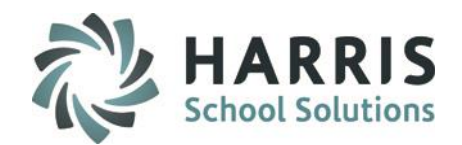

### **Admin Attendance Functionality**

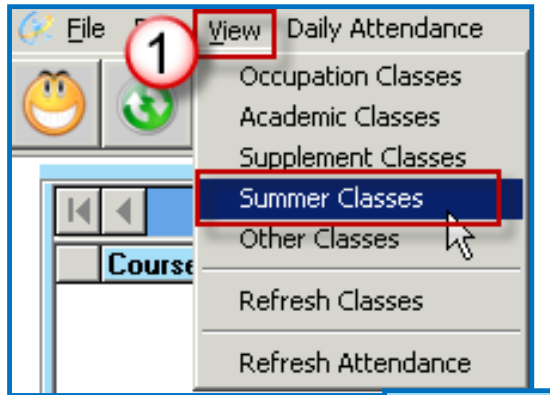

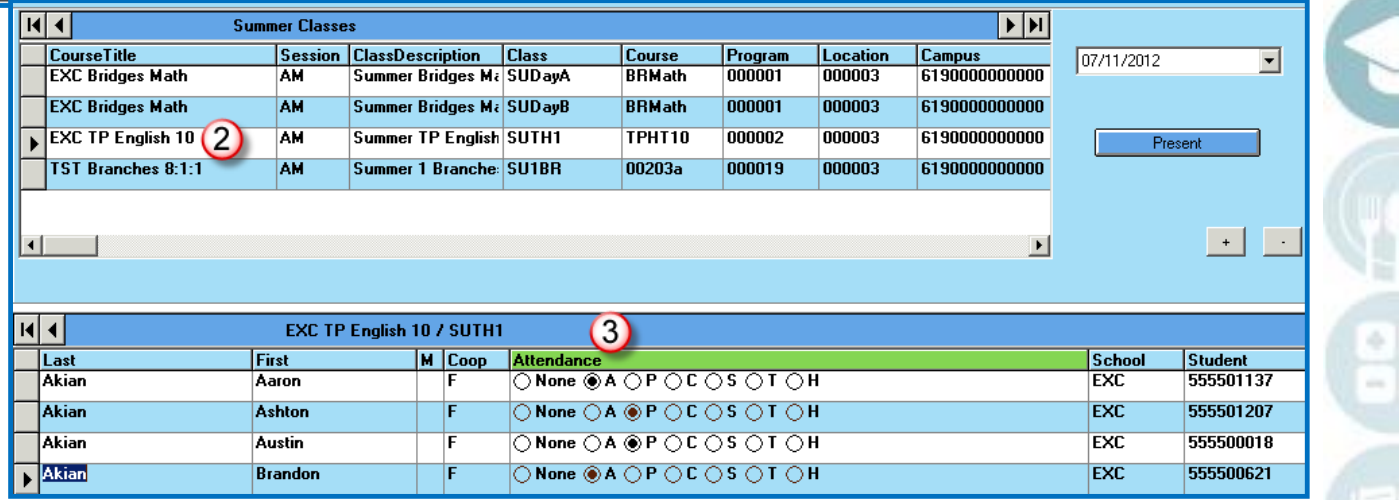

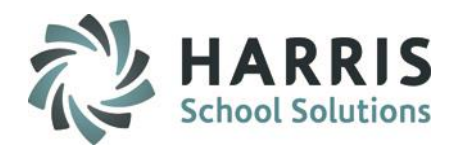

### **Admin Attendance Functionality**

#### **Getting Started:**

#### **Traditional CTC/BOCES:**

Double Click **Modules >** Double click **Admin Attendance >** Click **Attendance by Student**

#### **Shared Location Site (CTE/Alt Ed/Special Ed):**

Double Click **Modules >** Double click **Admin Attendance Options >** Click **SL Attendance by Student**

#### **Module Overview:**

This module allows the user to insert and update student attendance for summer classes.

### Traditional CTC/BOCES

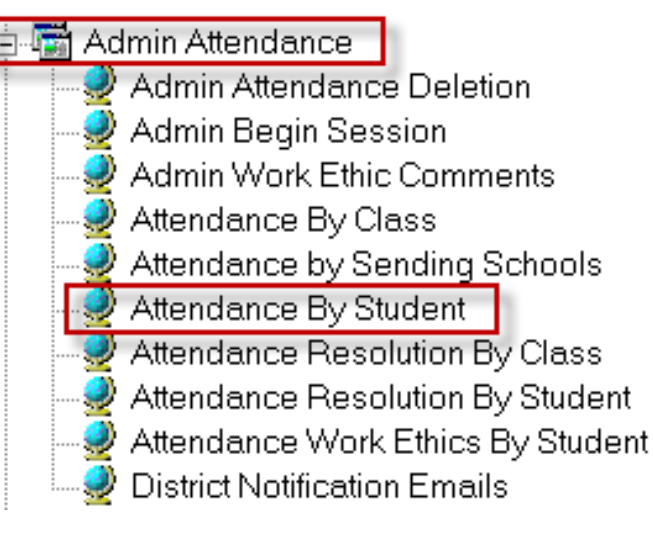

### Shared Location Site

Admin Attendance Options Medicaid Attendance by Student **SL Attendance by Student** 

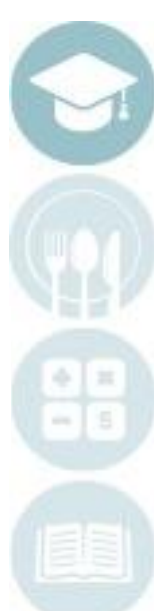

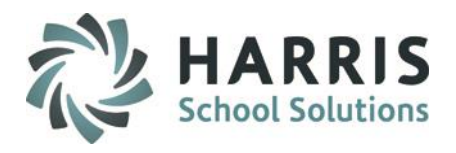

### **Admin Attendance Functionality**

#### **Editing Student Absences:** *Tardies & Early Dismissals* .

- 1. Scroll to locate the desired student. Select the student by clicking on their name.
- 2. Once a student has been selected, the student's name, ID and enrolled courses & classes will display.
- 3. Click on a class to edit the Students Attendance
- 4. Verify you are editing the correct student data.

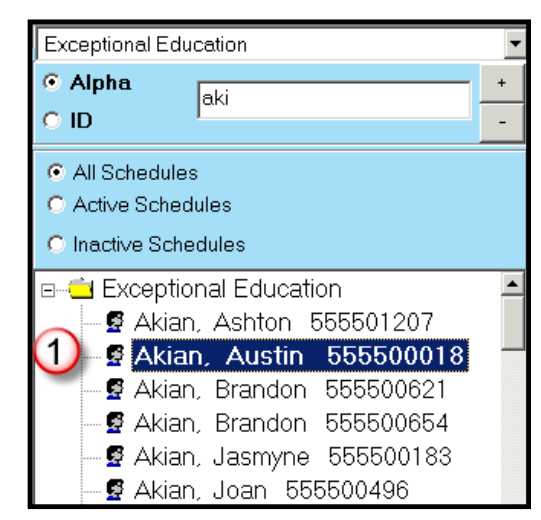

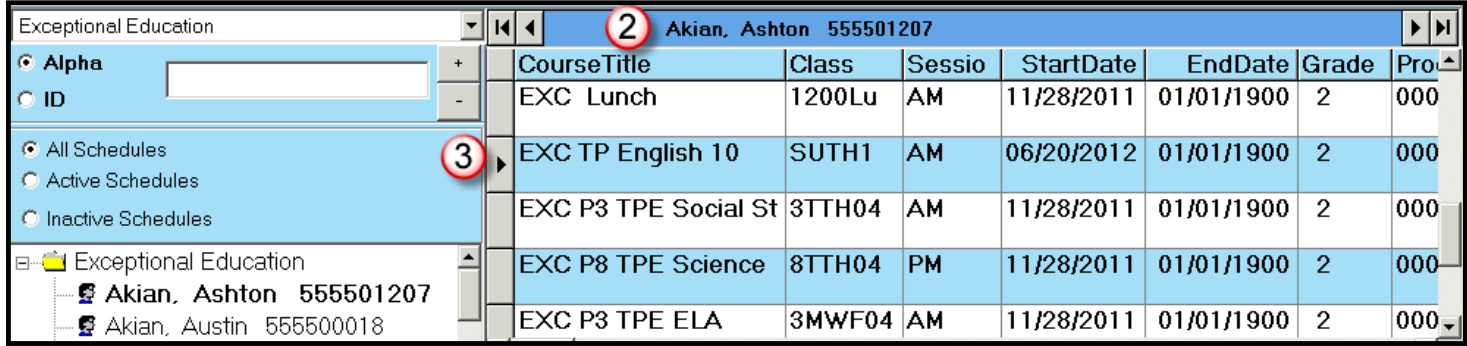

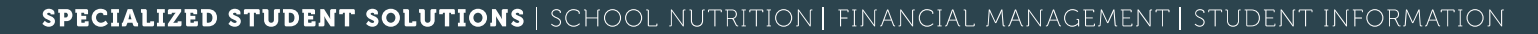

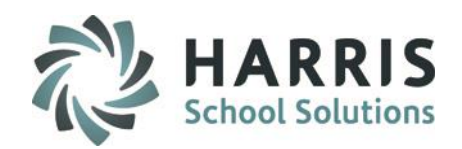

### **Admin Attendance Functionality**

### **Editing Student Absences:** *Tardies & Early Dismissals*

- 1. Scroll to find the date you wish to edit
- 2. In the **GREEN** attendance column, click to the right of the attendance condition.
	- A black arrow next to the attendance condition will display.
	- Click the arrow to display attendance conditions in a drop down menu.

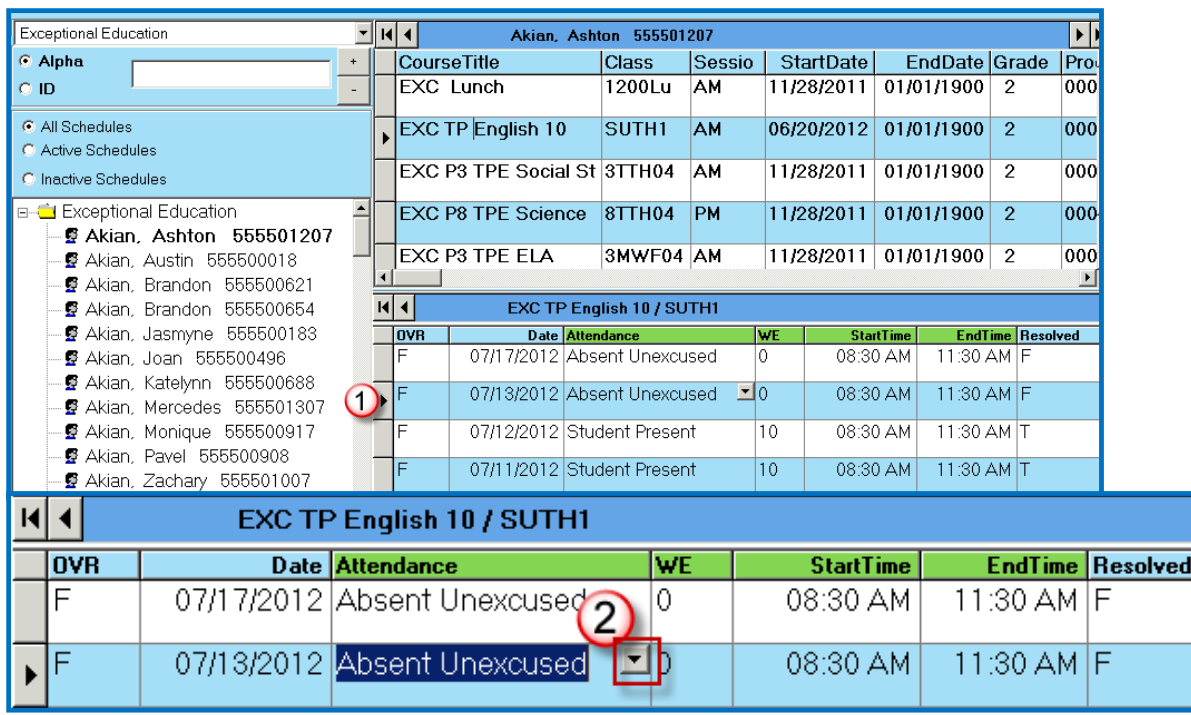

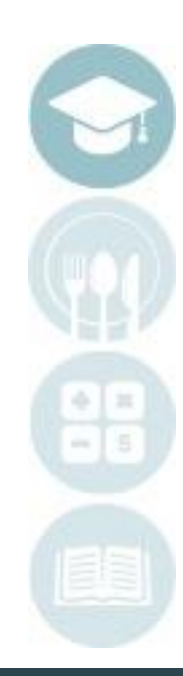

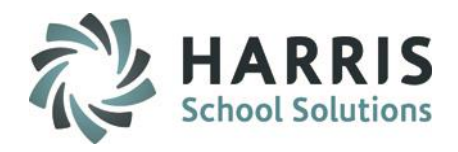

### **Admin Attendance Functionality**

### **Editing Student Absences:** *Tardies*

If the student has arrived late to school or is leaving school early you **MUST** enter the time in ClassMate. Failure to record time accurately will negatively impact certification hours.

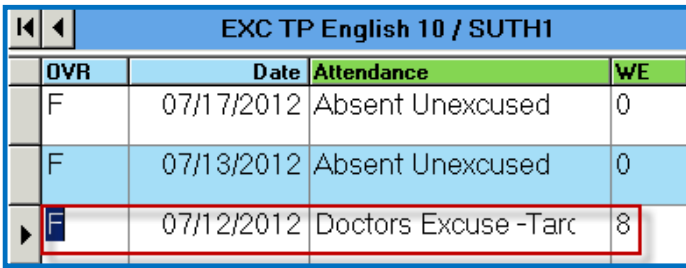

Tardies: Change the start time to reflect the time the student arrived at school.

- Highlight the time in the **GREEN Start Time** column
- Enter actual time the student arrived.
- Click in any other field and the edit will automatically be saved.

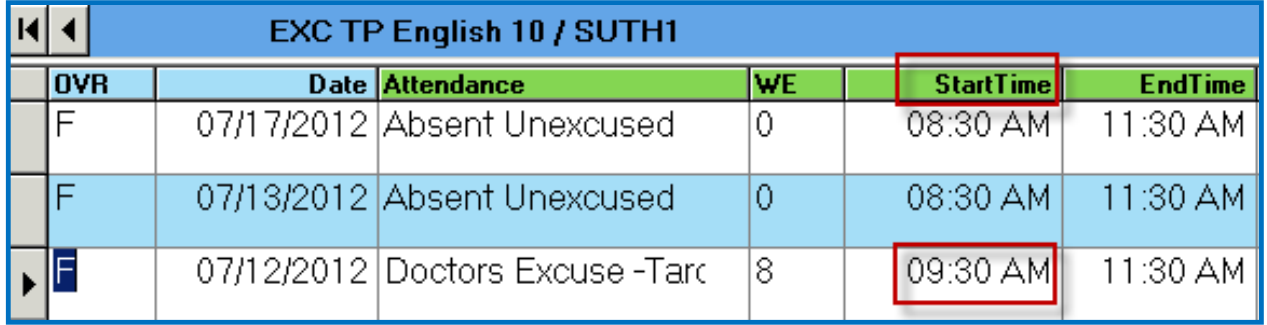

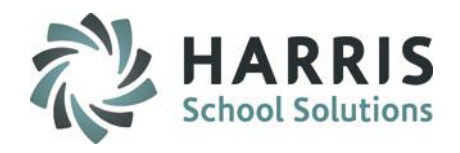

### **Editing Student Absences:** *Early Dismissals*

If the student has arrived late to school or is leaving school early you **MUST** enter the time in ClassMate. Failure to record time accurately will negatively impact certification hours.

**Early Dismissals:** Change the end time to reflect the time the student left school.

- Highlight the time in the **GREEN END Time** column
- Enter actual time the student departed.

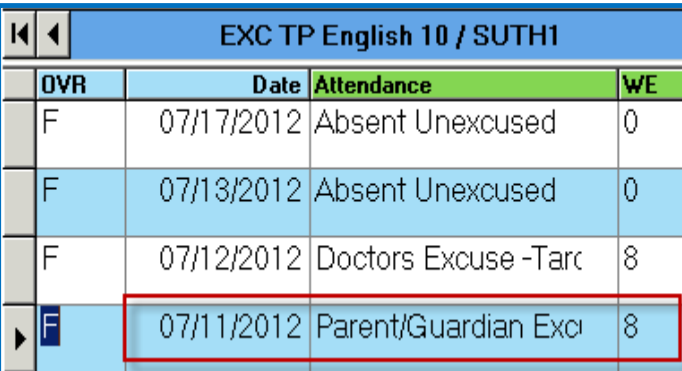

• Click in any other field and the edit will automatically be

saved.

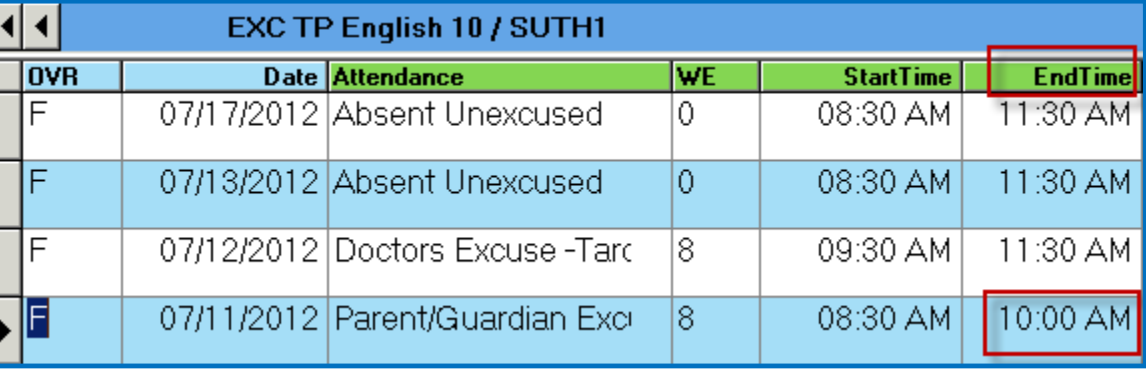

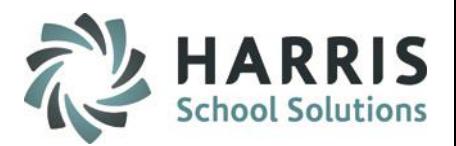

## **Admin Discipline Functionality**

**Getting Started:**

Double Click **Modules >** Double click **Admin Discipline >** Click **Admin Summer Referrals**

#### **Module Overview:**

This module allows the user to insert and update student referrals for summer students.

For further information on using this module please refer to the Introduction to Discipline: An Administrator's Guide available on [our website at: http://www.classmate.net/classmate-user-state](http://www.classmate.net/classmate-user-state-documentation/)documentation/

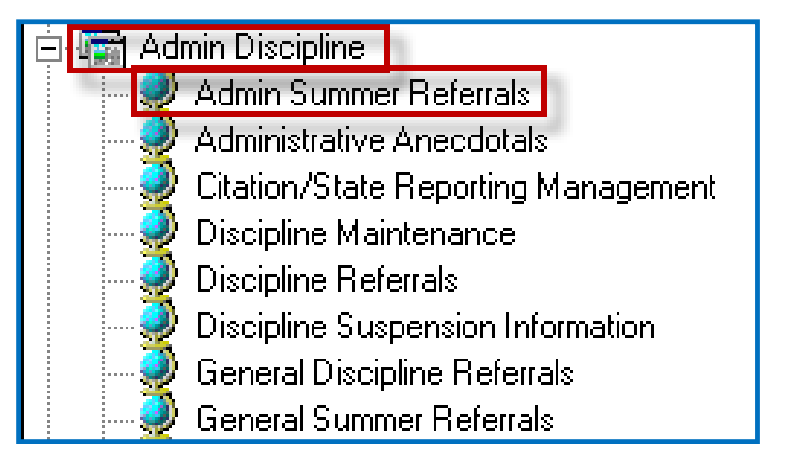

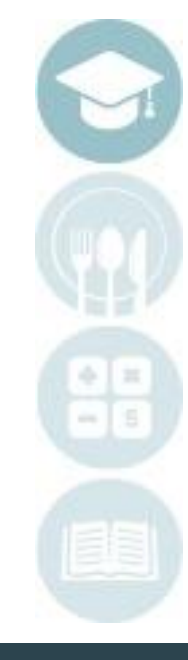

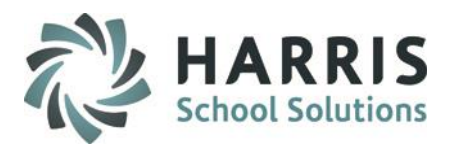

### **Admin Discipline Functionality**

#### **Getting Started:**

Double Click **Modules >** Double click **Admin Discipline >** Click **General Summer Referrals**

#### **Module Overview:**

This module allows the user to insert student referrals for summer students. This module can be assigned to staff (example: Support Staff or instructors) who need to create referrals on any/all students.

- 1. Click a Student
- 2. Click the Green Next Num button to generate a referral ID #
- 3. Sent To: Select who the referral should be sent to
- 4. Discipline: Select the discipline offense
- 5. Referral Description: Enter details of the offense
- 6. Letter Description: Support Staff/Instructors typically leave blank this field is handled by Discipline Administration unless instructed otherwise.
- 7. Location: Enter where the offense took place (example: Cafeteria, Hallway, Classroom, Shop area)
- 8. Additional Information: Enter any further information about the referral
- 9. Save

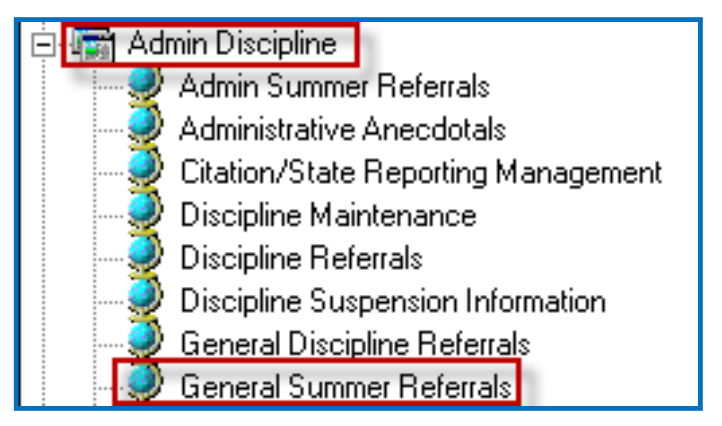

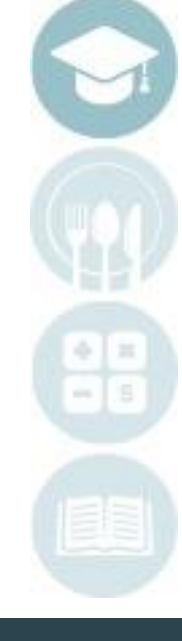

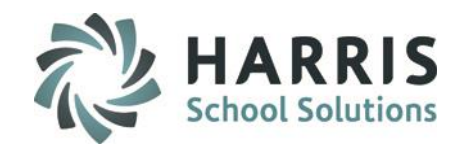

### **Admin Discipline Functionality**

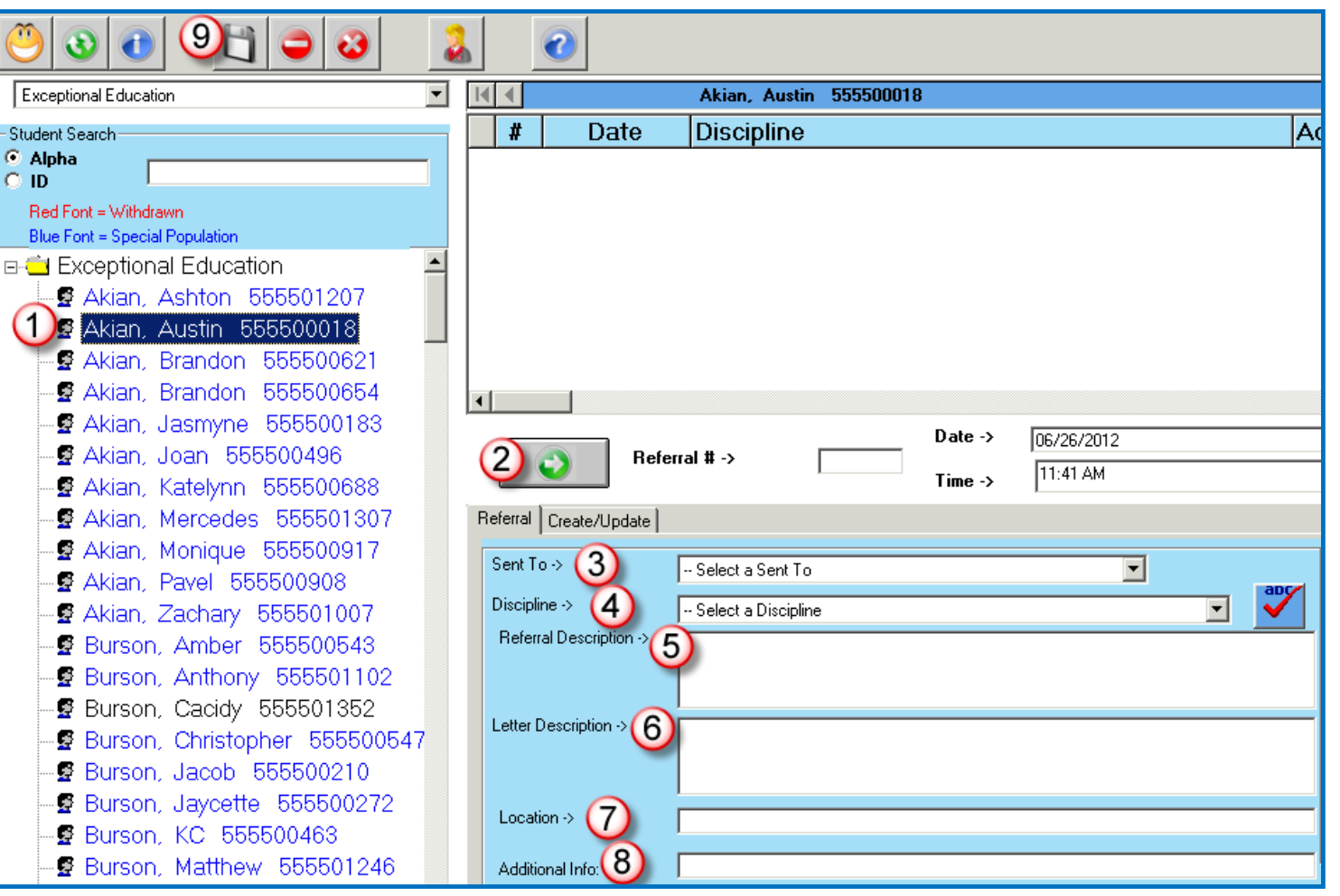

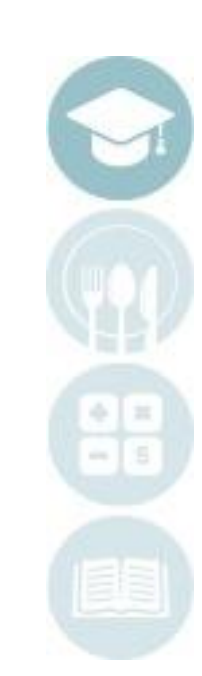

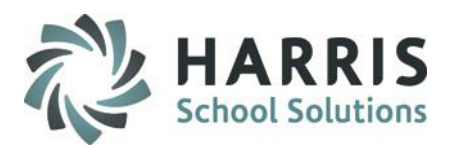

## **Summer School Management Functionality**

#### **Getting Started:**

Double Click **Modules >** Double click **System Administrator >** Click **Summer School Management**

#### **Module Overview:**

This module allows the user to perform the following Summer School management procedures:

- 1. **Summer Session MP Grade Close:** 
	- Closes the summer school session and creates a Summer School Overall grade
- 2. **Summer School Recalc Grades:** 
	- Allows the user the ability to recalculate summer school overall grades per student.
- 3. **Summer School Delete Student**:
	- Allows the ability to remove a student completely from summer school enrollment, attendance, grading, and services
- 4. **System Rollover:** 
	- Allows the CTE/BOCES to archive the summer information and purge the summer data prior to the start of the new school year or after the Annual system rollover.

#### 5. **Miscellaneous:**

• Allows the user to perform miscellaneous procedures.

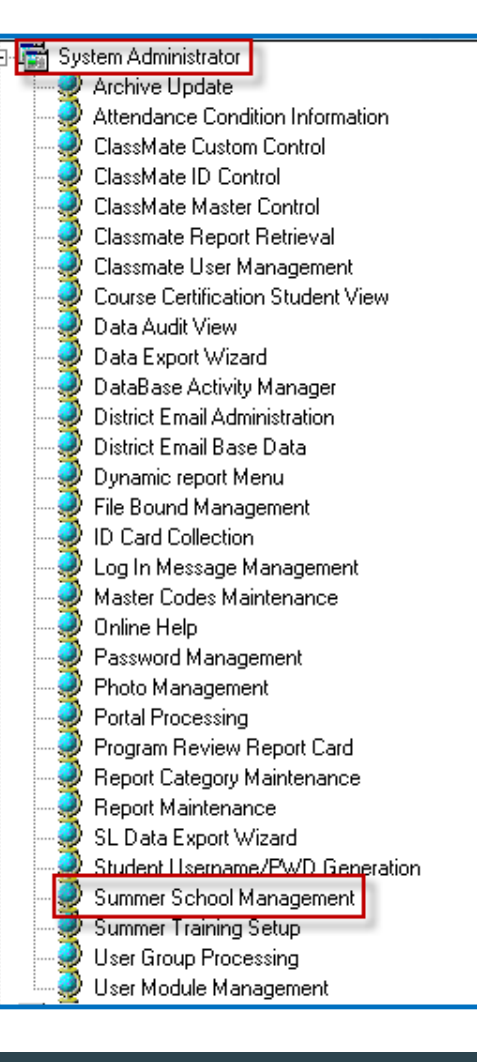

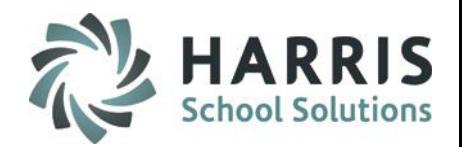

### **Summer School Management Functionality**

#### **Summer Session MP Grade Close Pre-Requisites:**

60

- 1. Summer Marking Period closures must occur **ON THE DATE** that is entered in the **Calendar Session Management Module** in the *End Date box* for each summer marking period.
- 2. Summer Marking Period must occur at the **END** of the school day.
- 3. Summer Marking Periods **CANNOT** be closed at the beginning of a school day as Work Ethic Grades will be negatively impacted.
- 4. Summer Marking Periods **CANNOT** be closed on holidays or weekends.
- 5. Summer Marking Periods **CANNOT** be closed on Teacher In-service days or any other day types that are not School Days (Student Days).

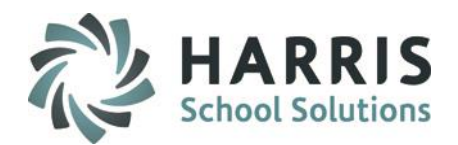

### **Summer School Management Functionality**

#### **Summer Session MP Grade Close Process**

- 1. Select the Summer Marking Period to Close
- 2. Click Period End True
- 3. Click Save (Floppy Disk Icon) located on toolbar

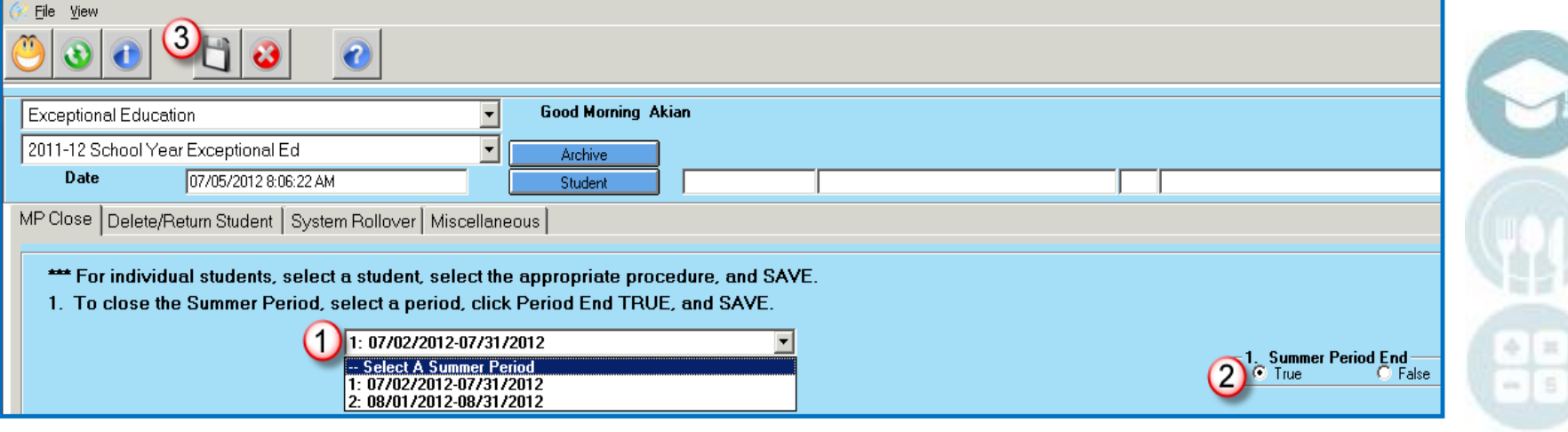

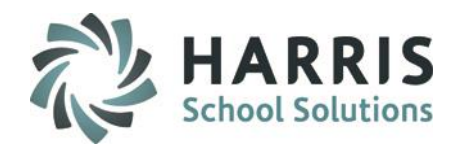

### **Summer School Management Functionality**

#### **Summer Session MP Grade Close Process – Multi Location Sites**

- 1. After closing the Summer Marking Period for the first location you will need to select the Next location
- 2. Select the Summer Marking Period to Close
- 3. Click Period End True
- 4. Click Save (Floppy Disk Icon) located on toolbar

Repeat the above steps for any additional locations offering Summer School

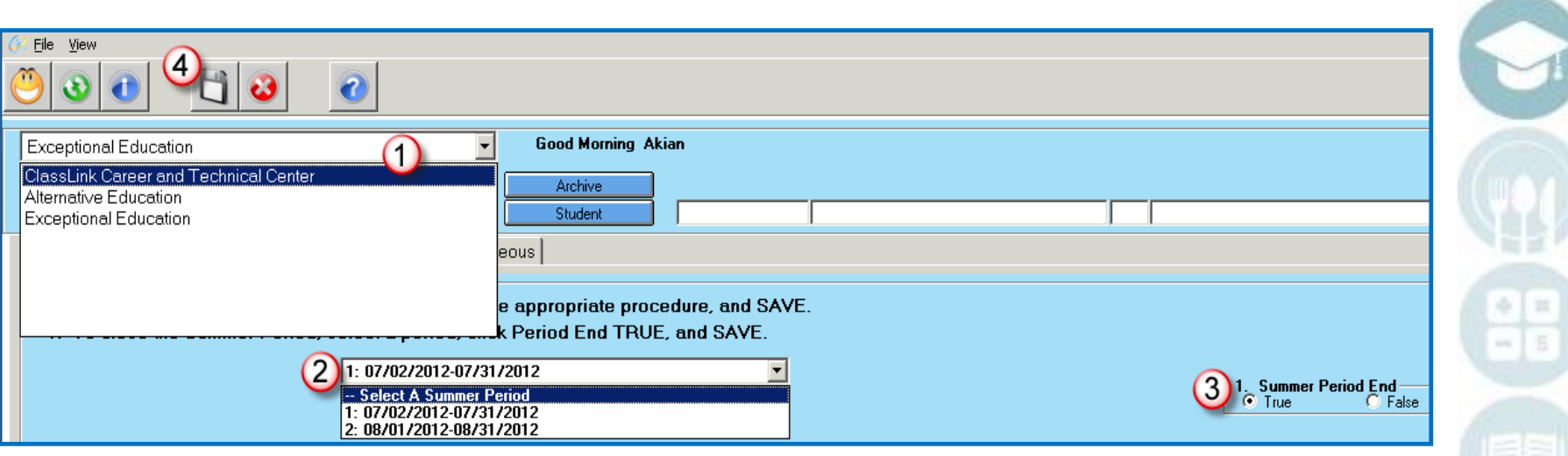

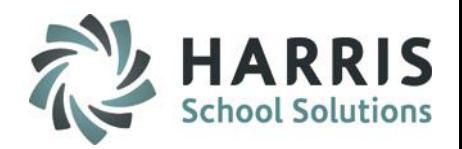

### **Summer School Management Functionality**

#### **Summer Session Recalculate Grade Component Process**

If after the close of a Summer Marking Period graded components (ie: Work Ethic, Knowledge) have been updated for a student Administration can perform a component recalculation for that student.

- 1. Have instructor update/enter the necessary grade information
- 2. Using the Summer School Control Management module:
	- 1. Click the Blue Student button to select the student
	- 2. Select the Summer Marking Period
	- 3. Click Component Recalc True

63

4. Click Save (Floppy disk icon) on toolbar

Repeat this process for any additional students as necessary

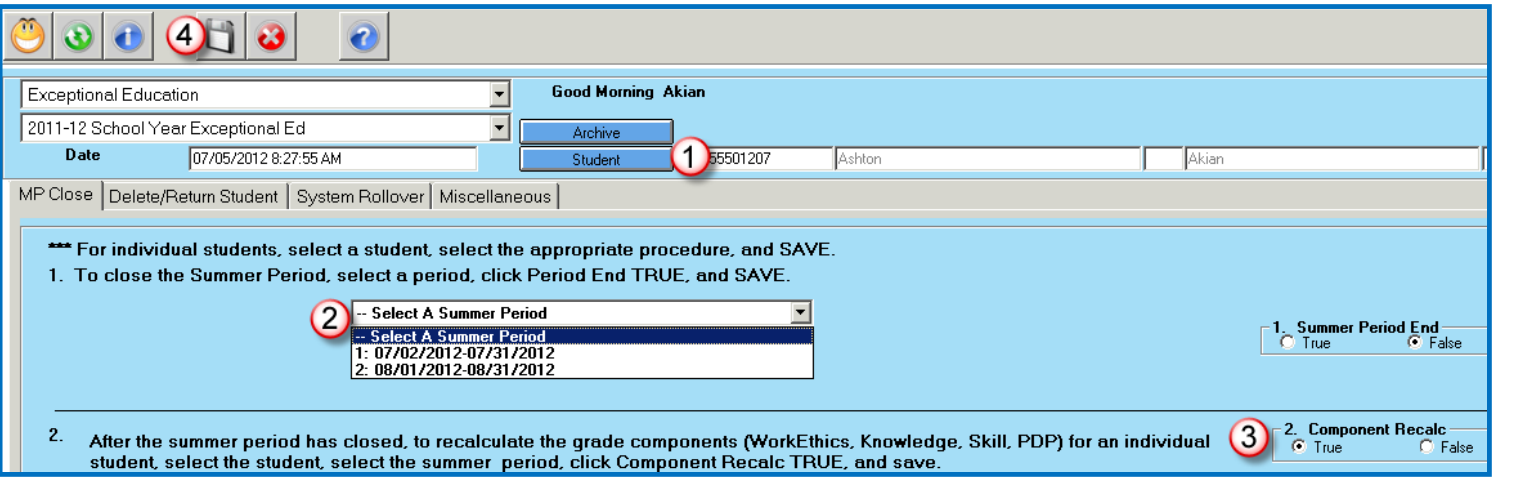

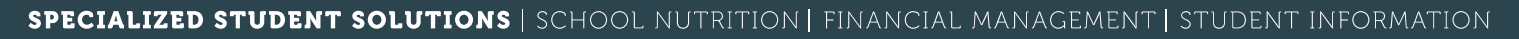

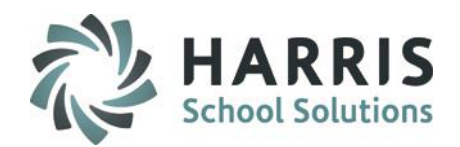

### **Summer School Management Functionality**

#### **Summer School Delete/Return Student Process**

#### **Getting Started:**

Double Click **Modules >** Double click **System Administrator >** Click **Summer School Management** > **Delete/Return Student Tab**

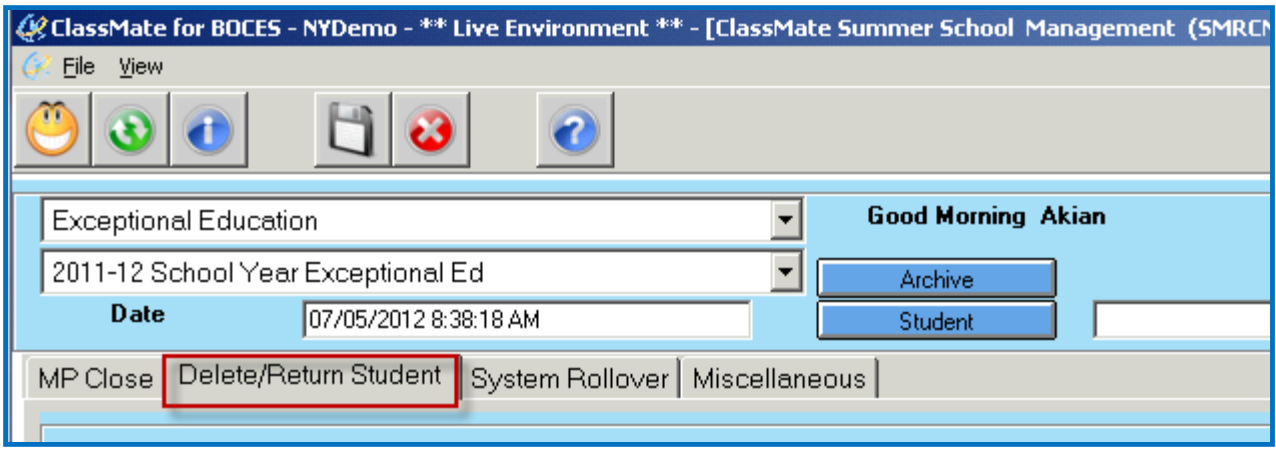

For further information on performing this process please refer to the Student Deletion & Archive Student Return QRG available on our website at: <http://www.classmate.net/classmate-user-state-documentation/>

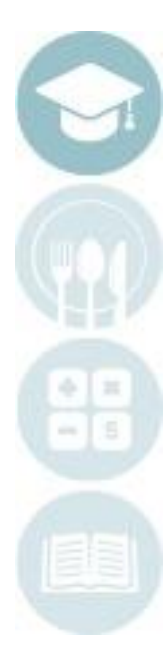